# Canon **PIXMATR4500 series**

**Démarrage Getting Started Посібник для початку роботи Руководство по началу работы**

**دليل البدء**

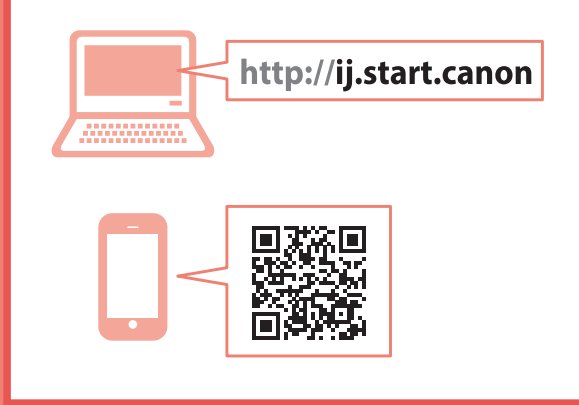

В первую очередь прочтите документ **Информация о безопасности и важные сведения** (приложение).

Спершу прочитайте документ **Інформація щодо безпеки й важливі відомості** (додаток).

Read **Safety and Important Information** (addendum) first.

Commencez par lire **Sécurité et informations importantes** (addendum).

اقرأ **معلومات الأمان والمعلومات الـهامة (**بالملحق) أولأ.

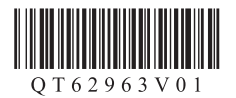

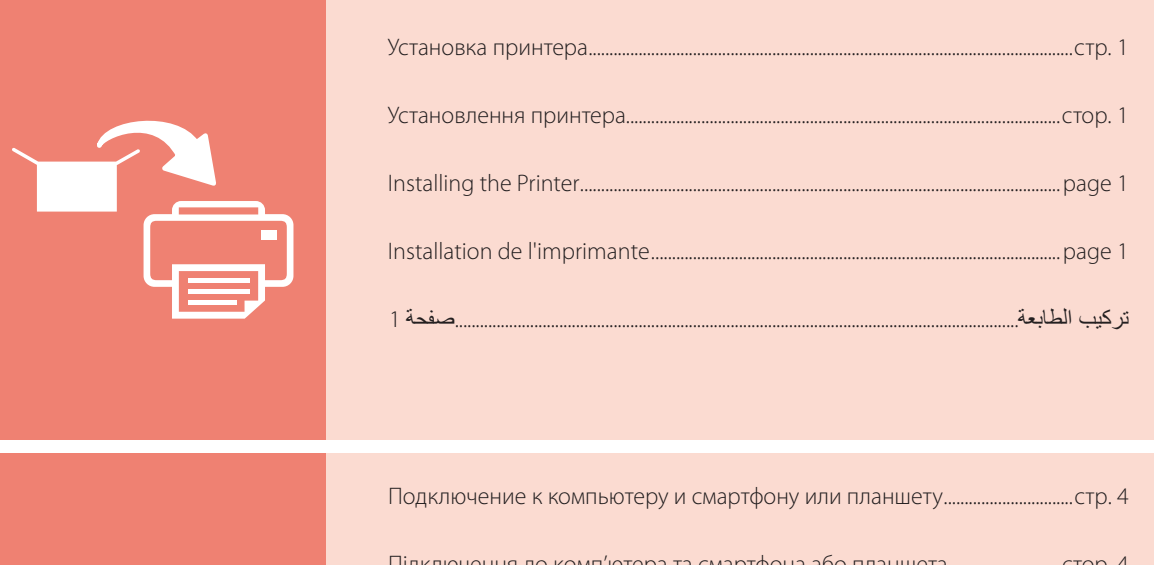

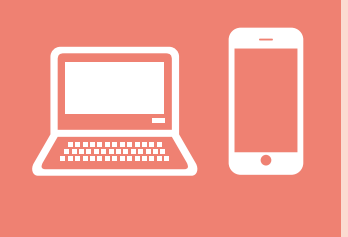

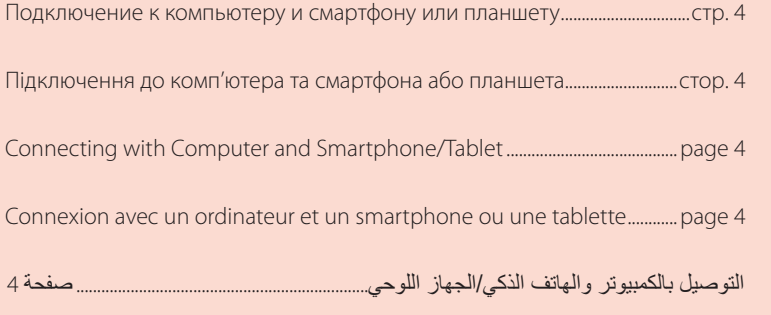

Как держать принтер

Як тримати принтер

How to Hold Printer

Manipulation de l'imprimante

كيفية حمل الطابعة

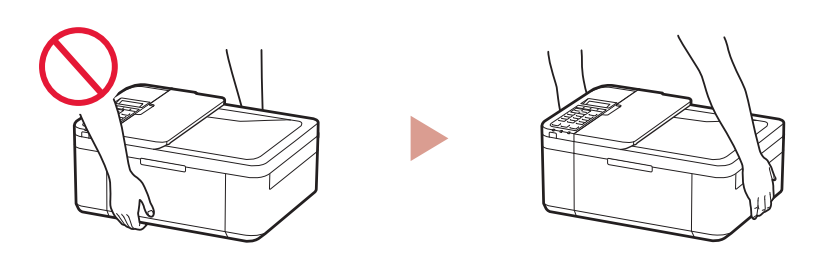

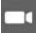

Видеоинструкции

Відеоінструкції

Instructional Videos

Instructions vidéo

مقاطع فيديو إرشادية

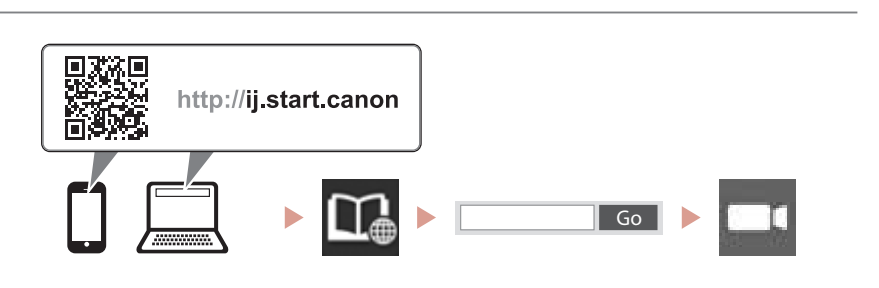

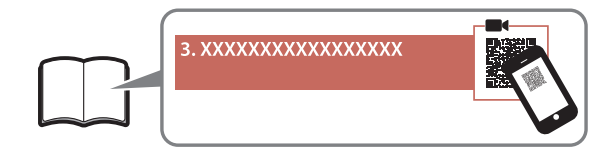

# Настройка принтера **Веб-настройка**

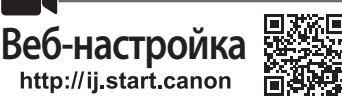

#### **1. Содержимое коробки**

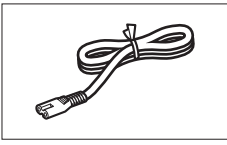

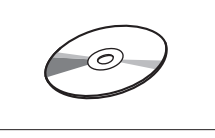

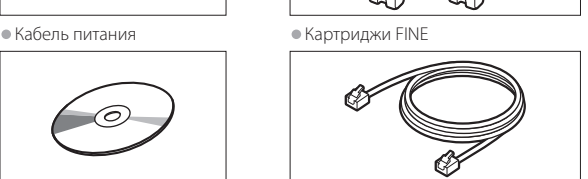

**Color Black** 

• Установочный компакт-диск • Модульный кабель

•Информация о безопасности и важные сведения

•Руководство по началу работы (это руководство)

#### **2. Удаление упаковочных материалов**

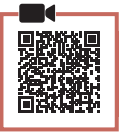

- 1 Снимите и утилизируйте упаковочные материалы с устройства.
	- Обязательно удалите оранжевую ленту.
- 2 Откройте переднюю крышку и крышку лотка приема бумаги.

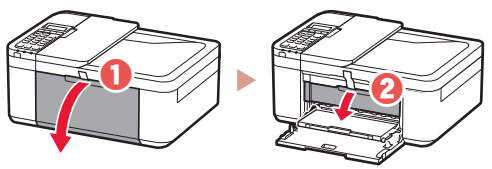

- 3 Снимите и утилизируйте защитные материалы.
	- Потяните за оранжевую ленту, чтобы удалить защитный материал.

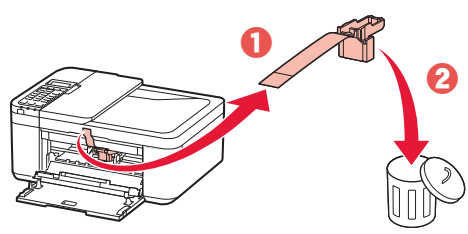

4 Закройте крышку лотка приема бумаги и переднюю крышку.

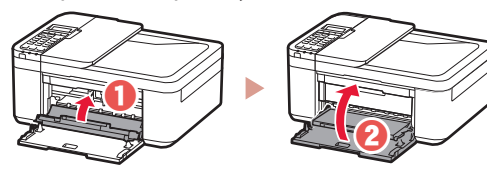

**3. Включение принтера**

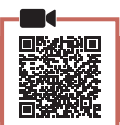

1 Подключите кабель питания.

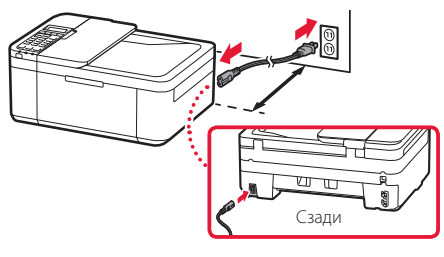

#### **Внимание!**

- Размещайте принтер не ближе 5 см от стены.
- На этом этапе не подключайте никаких других кабелей.

#### 2 Нажмите кнопку **ВКЛ (ON)**.

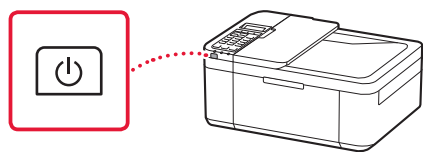

#### **Внимание!**

При появлении следующего экрана нажмите кнопку **ВКЛ (ON)**, чтобы выключить питание, затем повторите процедуру, начиная с шага 2 в разделе «2. Удаление упаковочных материалов».

Open the cover and 1890 Discard the material

3 При появлении показанного ниже экрана выберите язык с помощью кнопок  $\blacktriangleleft$  и  $\blacktriangleright$ , а затем нажмите кнопку **OK**.

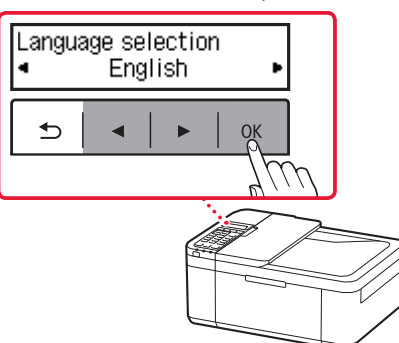

### Настройка принтера

4 При появлении показанного ниже экрана выберите свою страну или регион и нажмите кнопку **OK**.

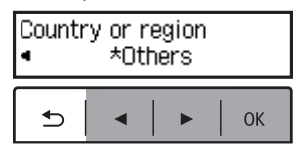

#### **4. Установка картриджей FINE**

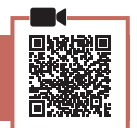

1 Откройте переднюю крышку и крышку лотка приема бумаги.

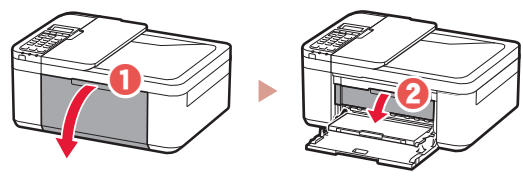

2 Извлеките цветной картридж FINE из контейнера и удалите защитную ленту.

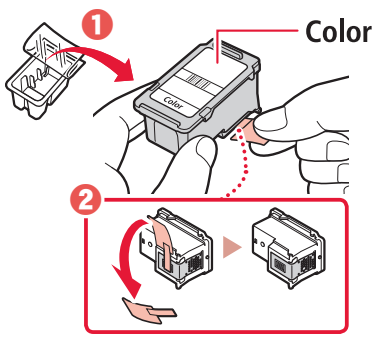

#### **Внимание!**

- Не касайтесь чернил на защитной ленте. Они могут запачкать ваши руки или окружающие предметы.
- Не касайтесь областей, показанных на рисунке. В противном случае принтер может работать неправильно.

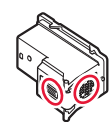

#### **3** Установите цветной картридж FINE.

. . . . . . . .

- Цветной картридж FINE размещается слева.
- Наклоните картридж FINE вверх под углом и вставьте его в держатель картриджа FINE.

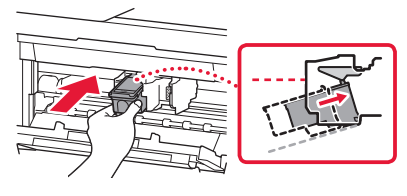

• Вставьте его до конца и прижмите вверх до щелчка.

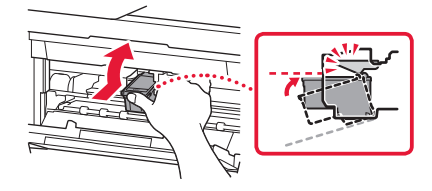

 **Внимание!** Не ударяйте картридж FINE. Это может привести к ошибкам в работе.

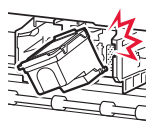

4 Убедитесь, что картридж FINE установлен ровно и на нужном уровне.

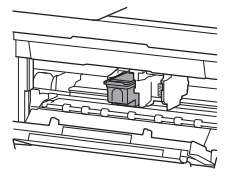

- 5 Повторите действия 2–4, чтобы вставить черный картридж FINE.
	- Черный картридж FINE размещается справа.

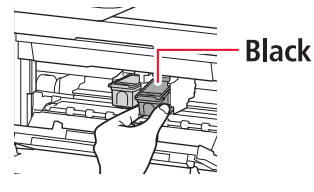

**РУССКИЙ 3** РУССКИЙ

6 Закройте крышку лотка приема бумаги.

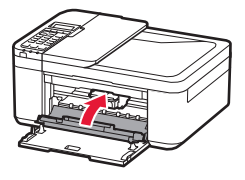

#### **Внимание!**

При появлении следующего экрана вернитесь к шагу 3 в разделе «4. Установка картриджей FINE» и убедитесь, что цветной и черный картриджи FINE установлены правильно.

Install the cartridges pro 168A

#### **5. Загрузка бумаги**

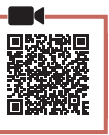

1 Извлеките кассету до остановки.

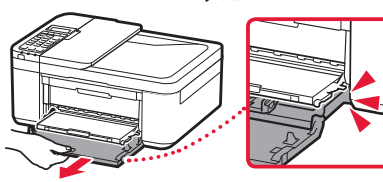

- 2 Раздвиньте направляющие бумаги.
	- Возьмите правую направляющую бумаги и переместите ее к правому краю.

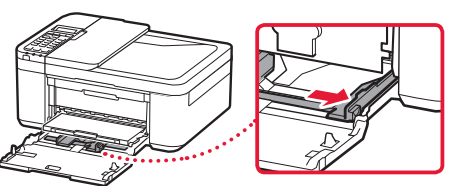

#### 3 Загрузите бумагу.

• Загрузите обычную бумагу формата LTR или A4 лицевой стороной вниз.

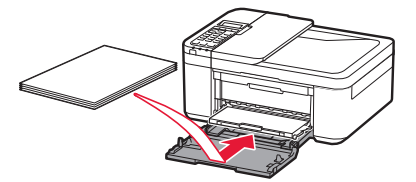

• Задвиньте бумагу до конца в кассету, затем сдвиньте правую направляющую бумаги к краю стопки бумаги.

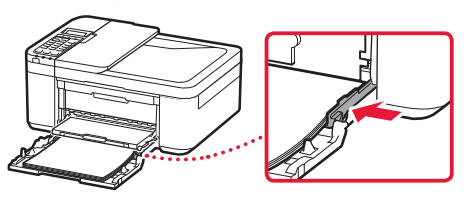

#### 4 Задвиньте кассету.

• Стрелка (  $\blacktriangleright$  ) на передней крышке должна оказаться напротив переднего края принтера.

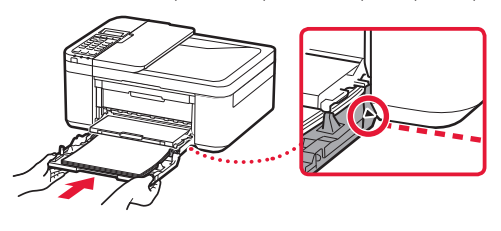

5 Выдвиньте упор для выходящей бумаги из лотка приема бумаги.

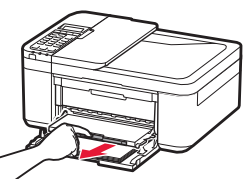

6 Откройте дополнительный лоток приема бумаги.

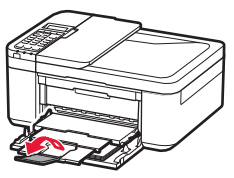

7 Дождитесь появления следующего экрана и нажмите кнопку **OK**.

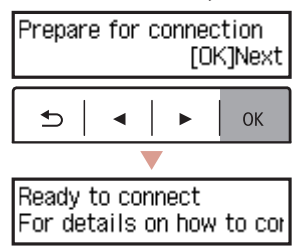

### Настройка принтера

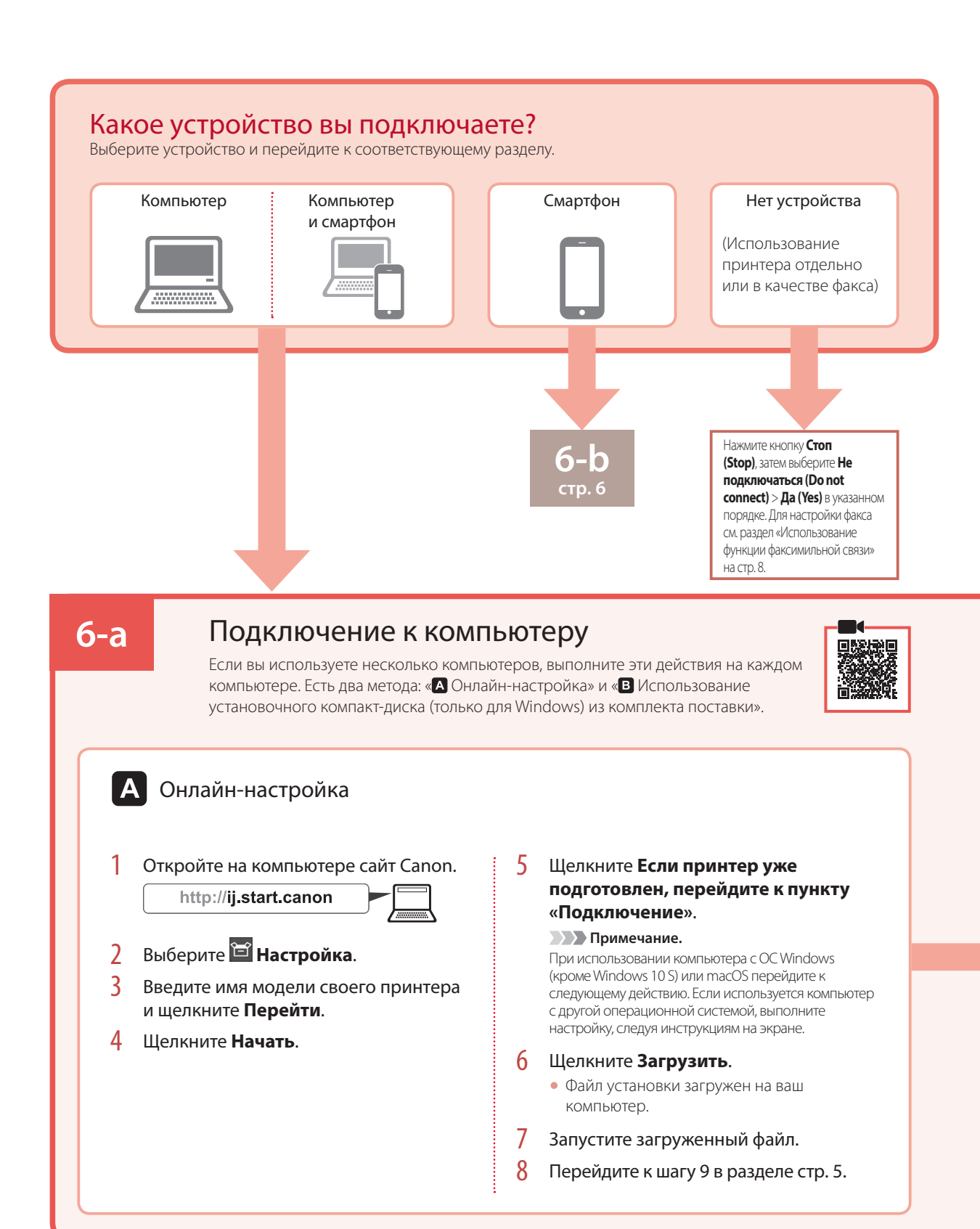

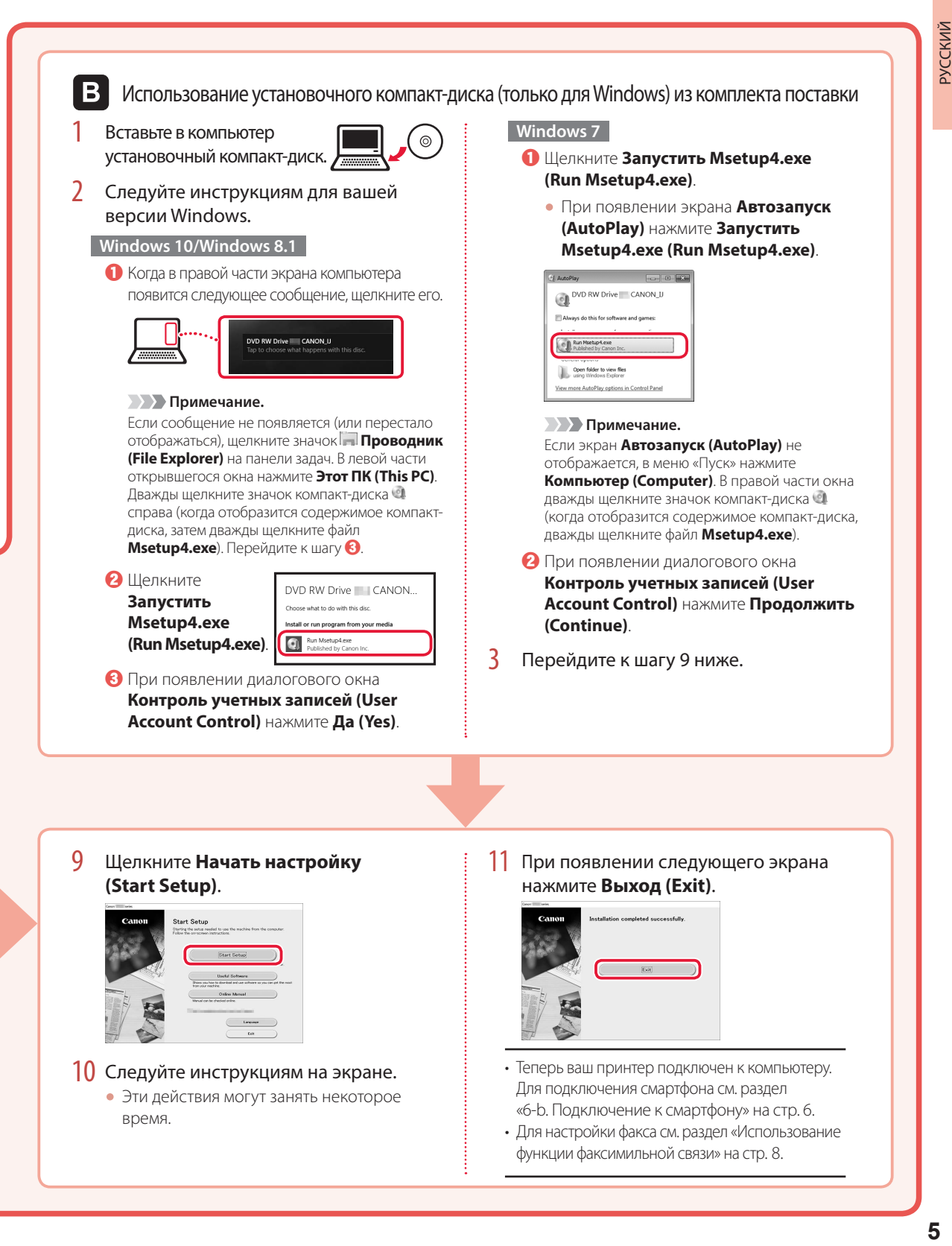

## Настройка принтера

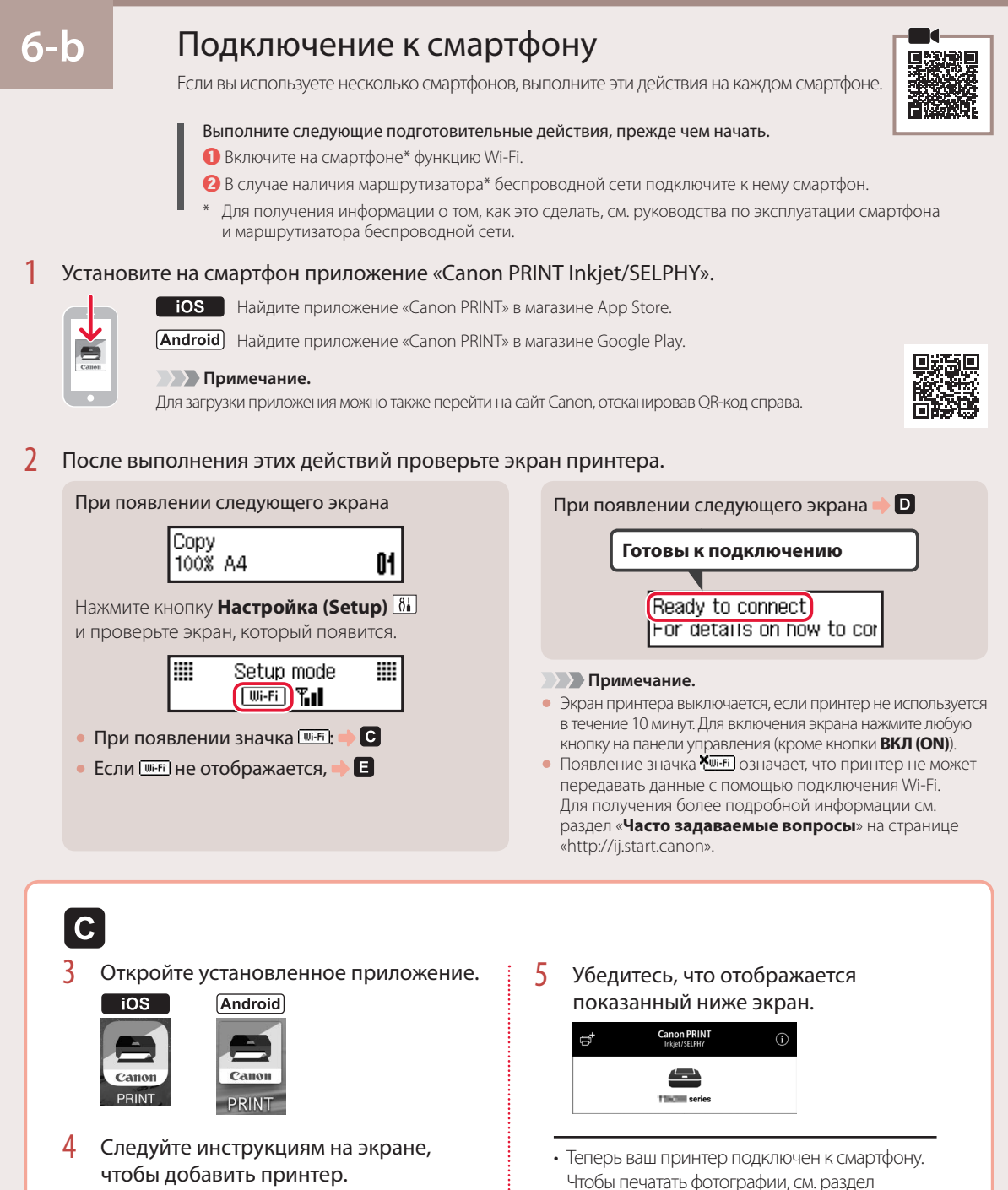

- «Загрузка фотобумаги» на стр. 8.
	- Для настройки факса см. раздел «Использование функции факсимильной связи» на стр. 8.

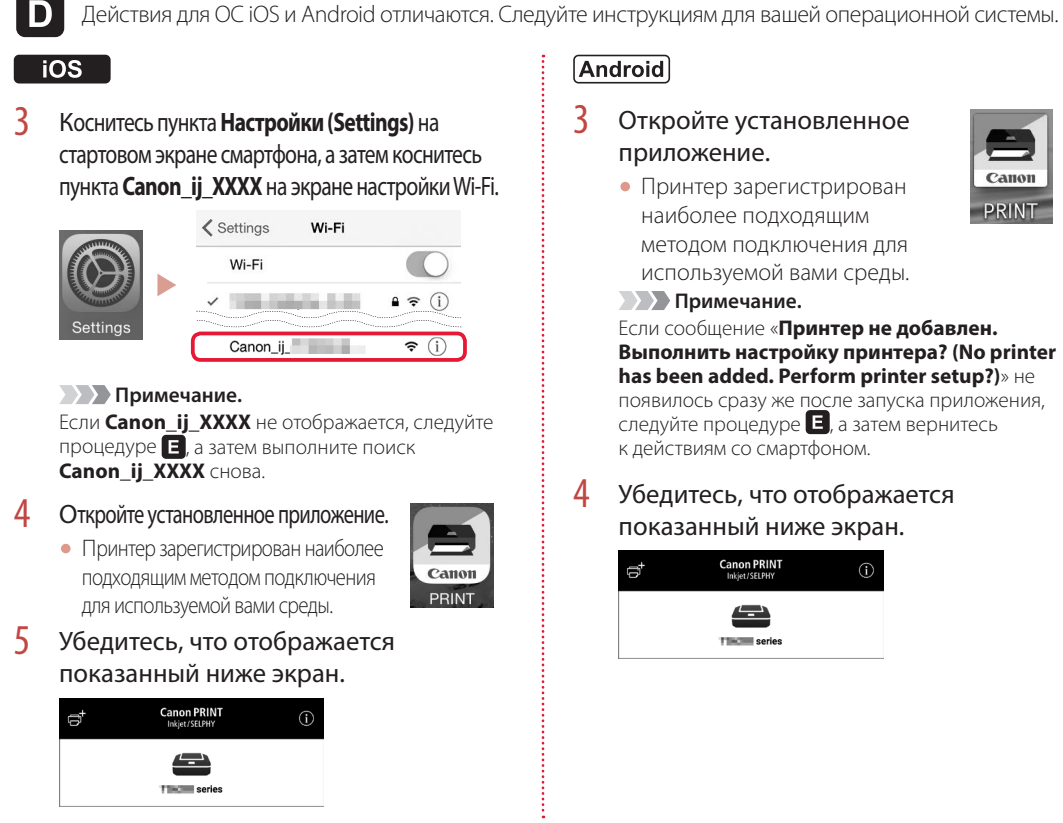

#### **Android**

3 Откройте установленное приложение.

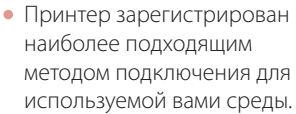

**• Примечание.** 

Если сообщение «**Принтер не добавлен. Выполнить настройку принтера? (No printer has been added. Perform printer setup?)**» не появилось сразу же после запуска приложения, следуйте процедуре  $\Box$ , а затем вернитесь к действиям со смартфоном.

PRINT

4 Убедитесь, что отображается показанный ниже экран.

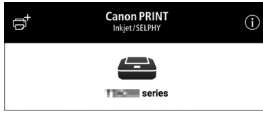

- Теперь ваш принтер подключен к смартфону. Чтобы печатать фотографии, см. раздел «Загрузка фотобумаги» на стр. 8.
- Для настройки факса см. раздел «Использование функции факсимильной связи» на стр. 8.

## E

3 Нажмите и удерживайте кнопку **Меню (Menu)/Беспроводное подключение (Wireless connect)** на принтере около 3 секунд.

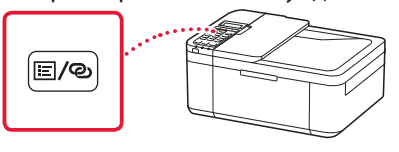

4 Если на экране принтера появится сообщение «**Следуйте инструкциям на ПК или смартфоне и т.п.**», перейдите к  $\blacksquare$ .

## Загрузка фотобумаги

Извлеките кассету до остановки.

#### 2 Раздвиньте направляющие бумаги.

• Возьмите правую направляющую бумаги и переместите ее к правому краю.

#### 3 Загрузите фотобумагу.

- Загрузите фотобумагу в книжной ориентации лицевой стороной вниз и расположите ее по центру кассеты.
- Задвиньте бумагу до конца в кассету, затем сдвиньте правую направляющую бумаги к краю стопки бумаги.

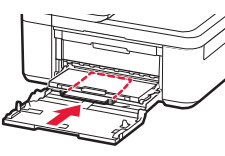

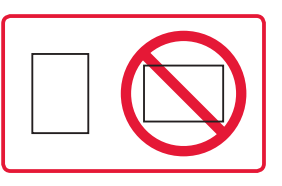

#### 4 Задвиньте кассету.

- Стрелка ( ) на передней крышке должна оказаться напротив переднего края принтера.
- 5 Выдвиньте упор для выходящей бумаги из лотка приема бумаги.
- 6 Откройте дополнительный лоток приема бумаги.
- 7 При появлении следующего экрана нажмите кнопку **OK**.

Register the cassette pa **[OK]Next** 

8 Выберите тип и размер бумаги, а затем нажмите кнопку **OK**.

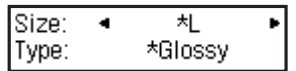

## Использование функции факсимильной связи

Необходима настройка функции факсимильной связи на вашем принтере. См. одно из следующих руководств.

#### ■ Онлайн-руководство

**• Откройте веб-сайт Canon.** 

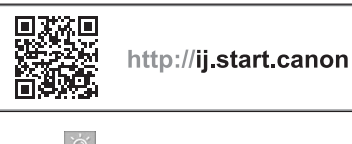

 $\Theta$  Щелкните

c Введите имя модели своего принтера и щелкните **Перейти**.

d Щелкните **Руководство по настройке ФАКСА**.

■ Электронное руководство (установлено на вашем компьютере)

Ниже приведен пример в ОС Windows 10.

- a Щелкните кнопку **Пуск (Start)**.
- $\Theta$  **Щелкните Все программы (All apps)** > **Canon TR4500 series Электронное руководство** в указанном порядке, а затем откройте **Руководство пользователя**.
- $\Theta$  **Щелкните Руководство по настройке ФАКСА**.

## При неудовлетворительном качестве печати

Если прямые линии искривлены или цвета неравномерны либо результаты печати отличаются от ожидаемых иначе, выполните процедуру Выравнивание печатающих головок (Print Head Alignment).

Для получения более подробной информации нажмите **Обслуживание** на экране **Онлайн-руководство** и см. раздел **Если печать стала бледной или неравномерной** > **Выравнивание печатающей головки**.

Сведения о том, как открыть **Онлайн-руководство**, см. на задней обложке.

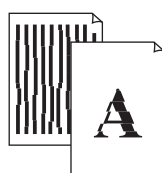

■ Неровные линии ■ Неравномерный цвет или полосы

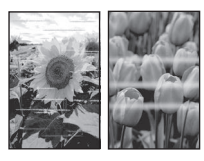

# Настроювання принтера **Веб-настроювання**

#### **1. Вміст коробки**

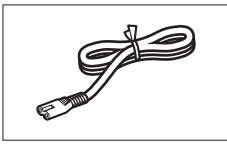

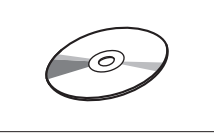

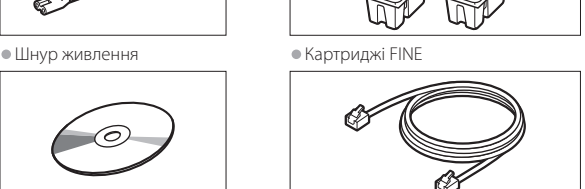

**Color Black** 

- •Компакт-диск із програмою встановлення •Модульний кабель
- встановлення<br>●Інформація шодо безпеки й важливі відомості
- •Посібник для початку роботи (цей посібник)

#### **2. Зняття пакувальних матеріалів**

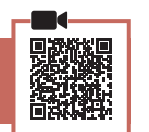

- 1 Зніміть і утилізуйте пакувальні матеріали з пристрою.
	- Обов'язково зніміть жовтогарячу стрічку.
- 2 Відкрийте передню кришку й кришку механізму виведення паперу.

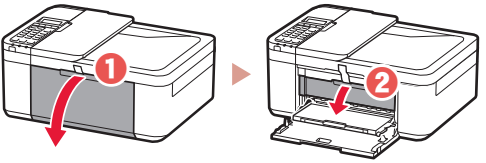

#### $3$  Зніміть і утилізуйте захисні матеріали.

• Потягніть за жовтогарячу стрічку, щоб зняти захисний матеріал.

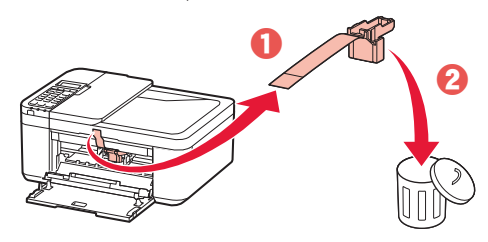

4 Закрийте кришку механізму виведення паперу й передню кришку.

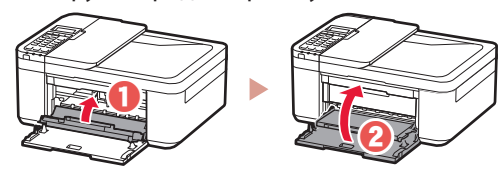

**3. Увімкнення принтера**

УКРАЇНСЬКА

*YKPAÏHCbKA* 

1 Приєднайте шнур живлення.

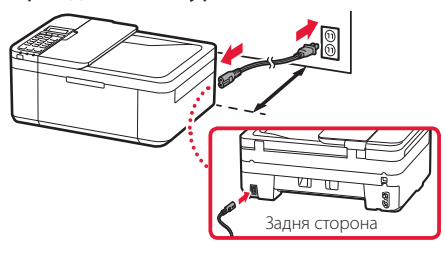

#### **Важливо**

- Розмістіть принтер на відстані принаймні 5 см від стіни.
- У цей час не під'єднуйте жодних інших кабелів.

#### 2 Натисніть кнопку **УВІМК. (ON)**.

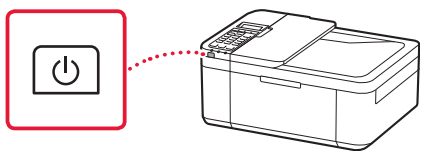

#### **Важливо**

Якщо відображається наведений нижче екран, натисніть кнопку **УВІМК. (ON)**, щоб вимкнути живлення, і повторіть процедуру з кроку 2 в розділі «2. Зняття пакувальних матеріалів».

Open the cover and 1890 Discard the material

3 Якщо з'явиться наведений нижче екран, скористайтеся кнопками **( і )**, щоб вибрати мову, а потім натисніть кнопку **OK**.

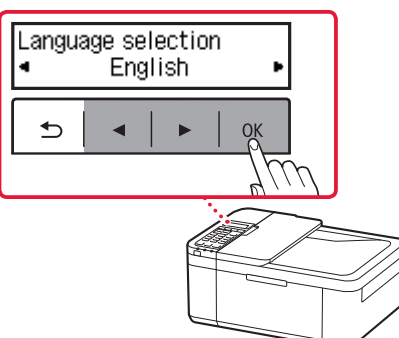

#### Настроювання принтера

4 Якщо з'явиться наведений нижче екран, виберіть свою країну або регіон і натисніть кнопку **OK**.

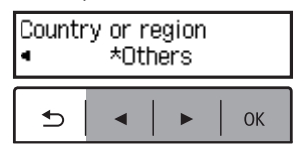

**4. Встановлення картриджів FINE**

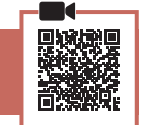

1 Відкрийте передню кришку й кришку механізму виведення паперу.

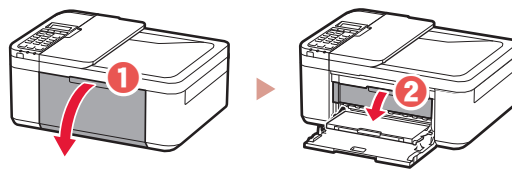

2 Витягніть кольоровий картридж FINE із контейнера й зніміть захисну стрічку.

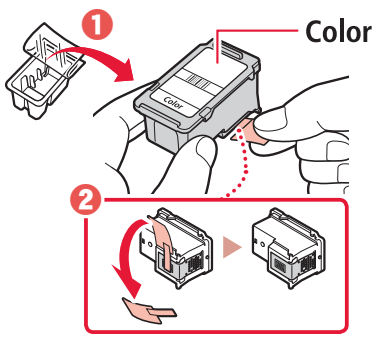

#### **Важливо**

- Не торкайтеся чорнила на захисній стрічці. Воно може забруднити ваші руки або навколишні предмети.
- Не торкайтеся областей, що позначені на малюнку. Інакше принтер може друкувати неналежним чином.

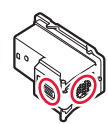

#### **3** Установіть кольоровий картридж FINE.

- Кольоровий картридж FINE необхідно розмістити ліворуч.
- Нахиліть картридж FINE вгору під кутом і вставте його в тримач картриджа FINE.

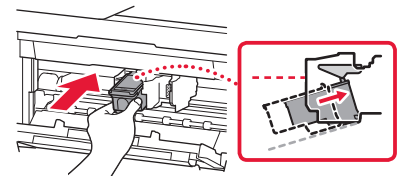

• Вставте його повністю й притисніть угору, доки не почуєте клацання.

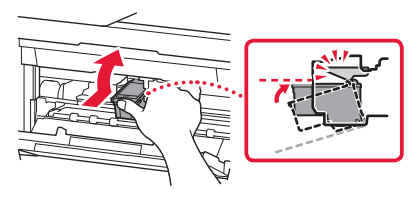

#### **Важливо**

Не вдаряйте картридж FINE. Такі дії можуть призвести до його несправності.

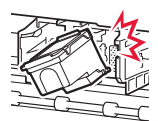

4 Перевірте, щоб картридж FINE розміщувався прямо й рівно.

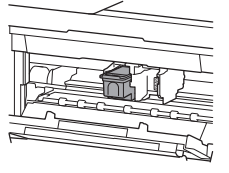

- 5 Повторіть кроки 2–4, щоб установити чорний картридж FINE.
	- Чорний картридж FINE необхідно розмістити праворуч.

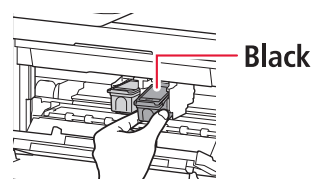

6 Закрийте кришку механізму виведення паперу.

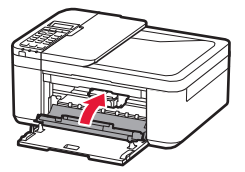

#### **Важливо**

Якщо відображається наведений нижче екран, поверніться до кроку 3 у розділі «4. Встановлення картриджів FINE» та переконайтеся, що кольоровий і чорний картриджі FINE розміщено правильно.

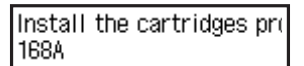

#### **5. Завантаження паперу**

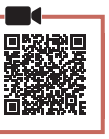

1 Потягніть касету до упору.

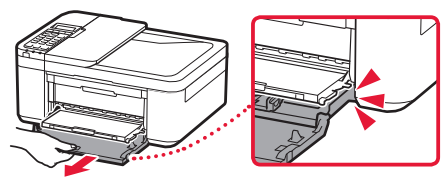

#### 2 Розсуньте напрямники для паперу.

• Візьміться за правий напрямник для паперу й пересуньте його до правого краю.

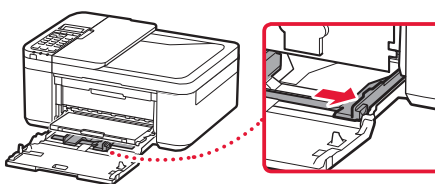

#### 3 Завантажте папір.

• Завантажте звичайний папір формату LTR або A4 стороною для друку донизу.

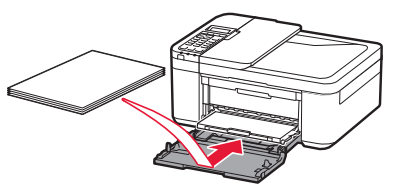

• Розмістіть папір повністю в касеті й перемістіть правий напрямник для паперу до краю стопки паперу.

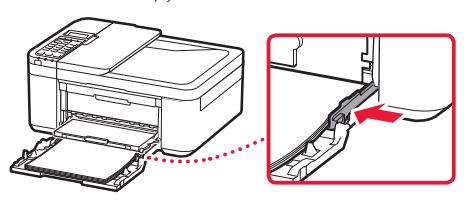

#### 4 Заштовхніть касету.

• Значок стрілки ( ) на передній кришці має зрівнятися з переднім краєм принтера.

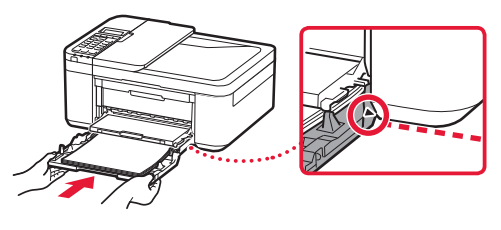

5 Витягніть підпору для виведеного паперу з лотка виведення паперу.

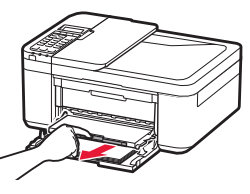

6 Відкрийте подовжувач вивідного лотка.

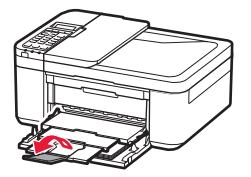

7 Переконайтеся, що відображається наведений нижче екран, потім натисніть кнопку **OK**.

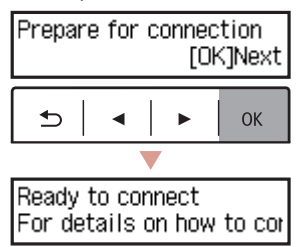

#### Настроювання принтера

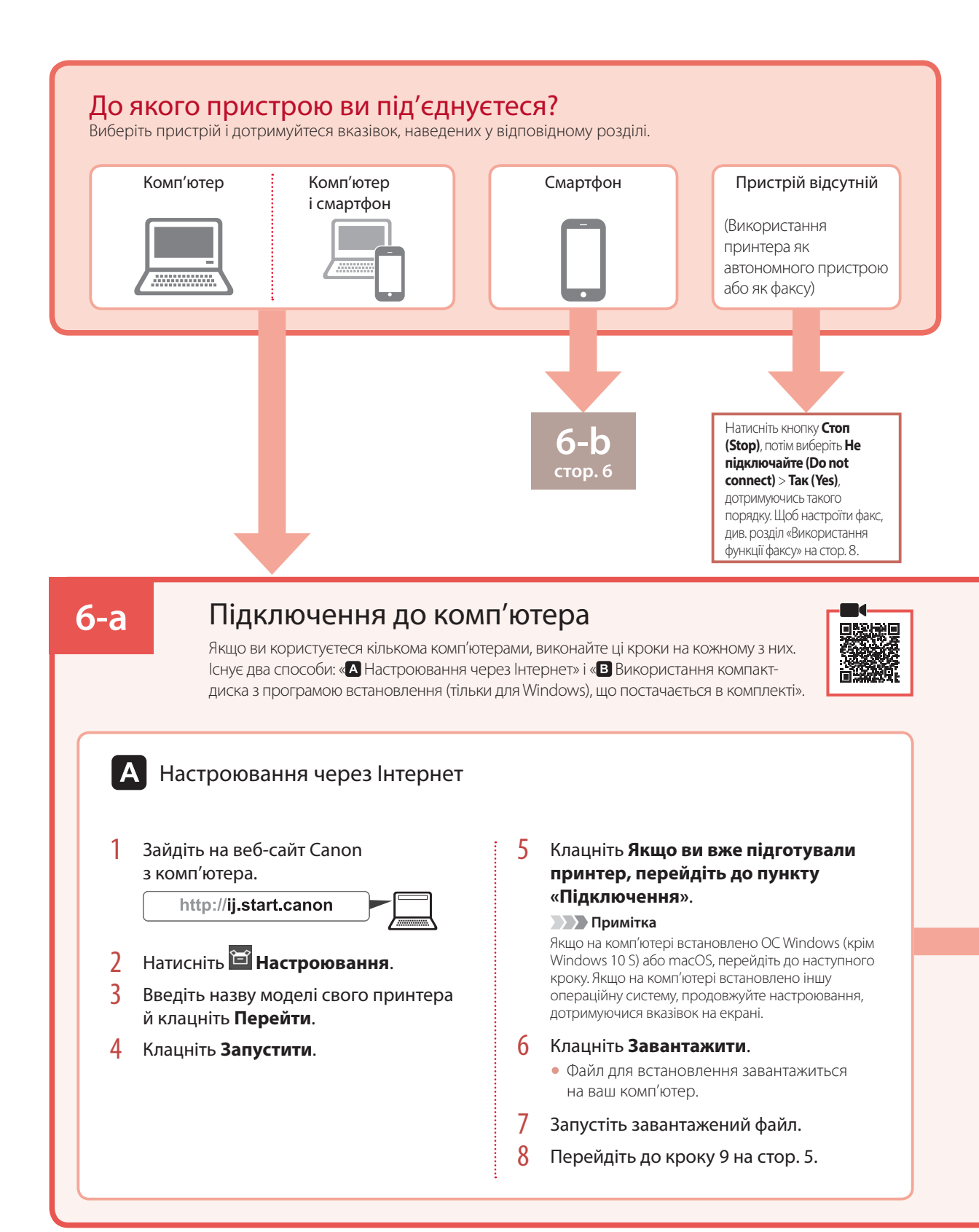

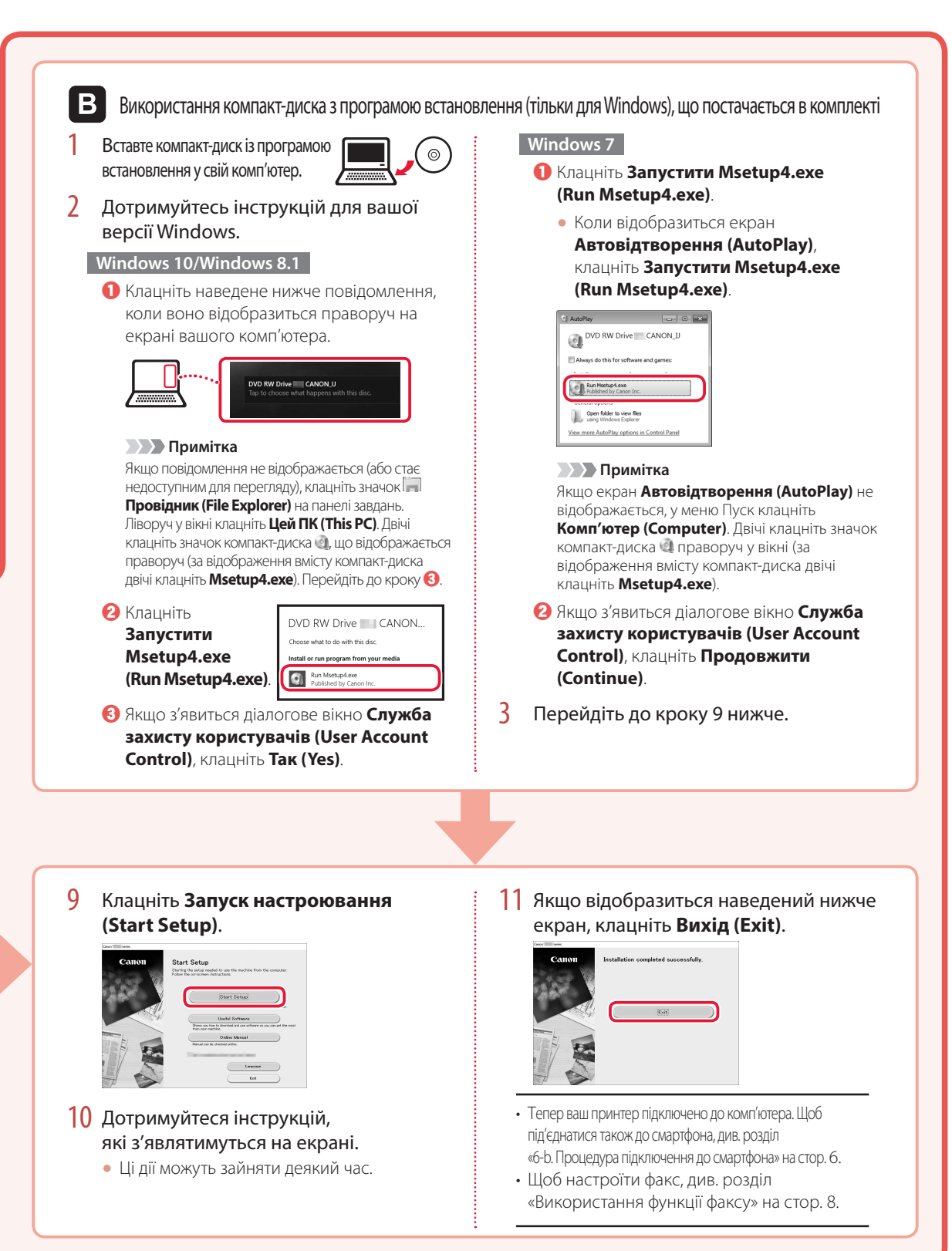

#### Настроювання принтера

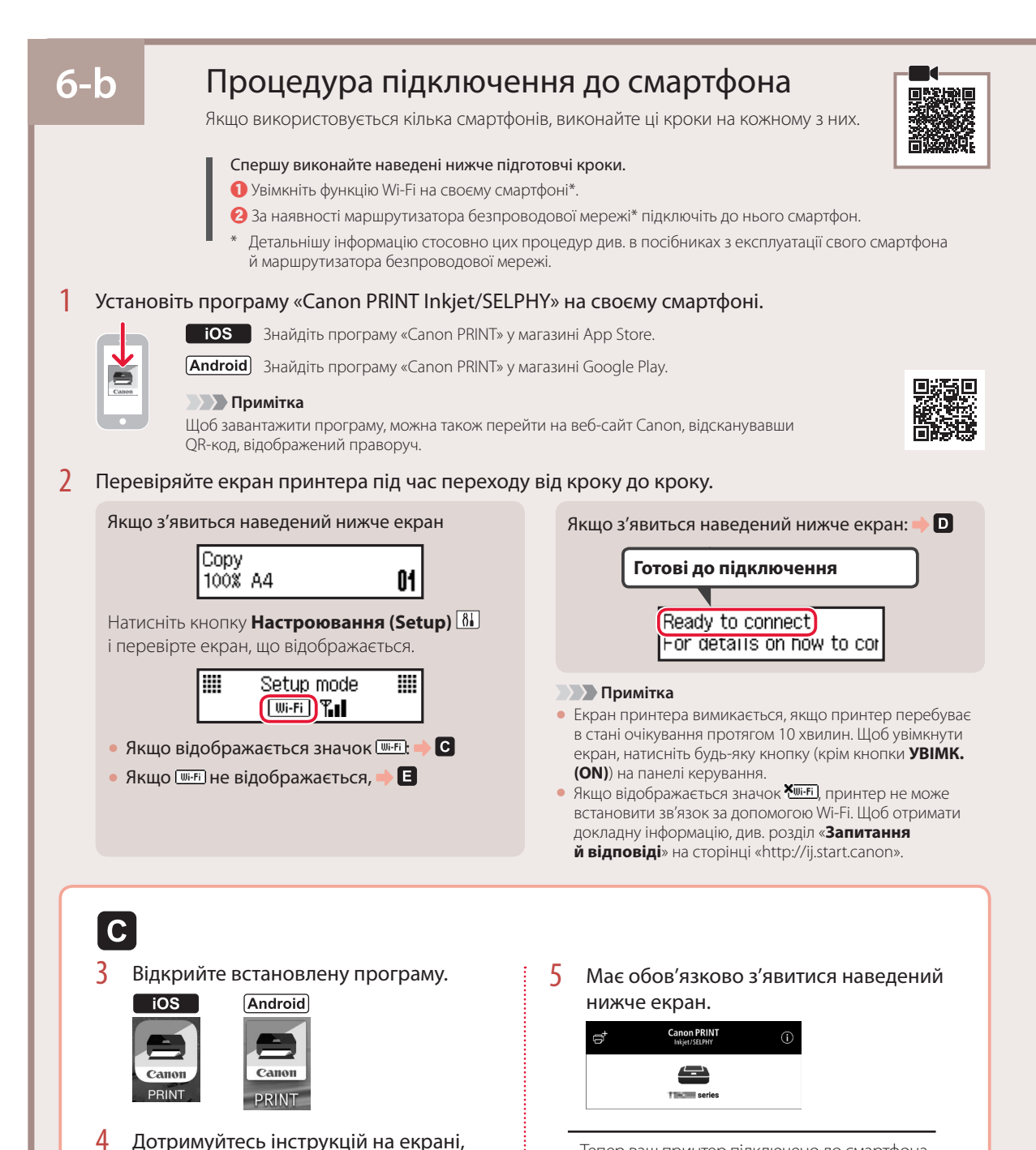

- Тепер ваш принтер підключено до смартфона. Щоб роздрукувати фотографії, див. розділ «Завантаження фотопаперу» на стор. 8.
- Щоб настроїти факс, див. розділ «Використання функції факсу» на стор. 8.

щоб додати свій принтер.

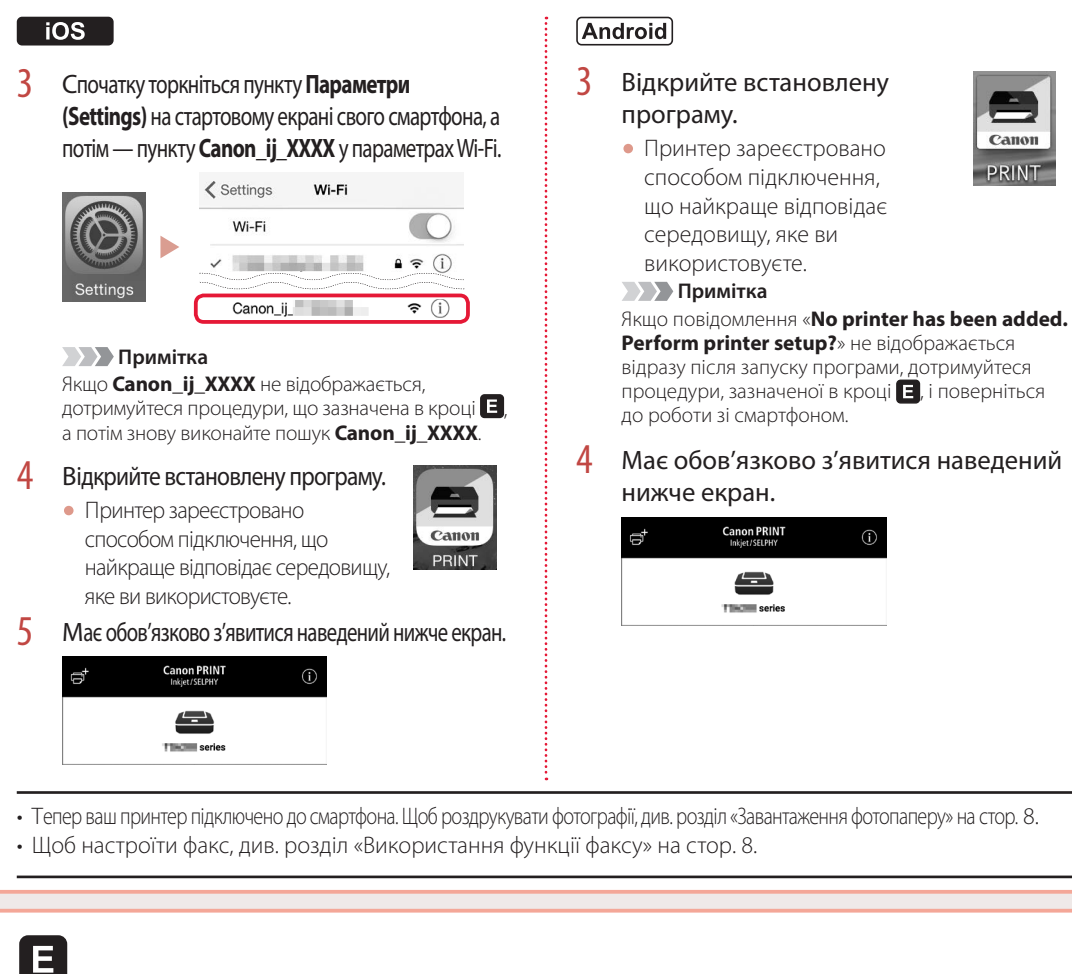

Процедури для iOS і Android відрізняються. Дотримуйтесь інструкцій для вашої операційної системи.

*YKPAÏHCbKA* **7** УКРАЇНСЬКА

D

3 Натисніть і утримуйте кнопку **Меню (Menu)/Безпроводове підключення (Wireless connect)** протягом 3 секунд.

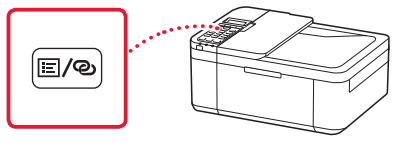

4 Перейдіть до при появі «**Виконуйте інструкції на ПК або смартфоні тощо**» на екрані принтера.

 $\overline{7}$ 

## Завантаження фотопаперу

1 Потягніть касету до упору.

#### 2 Розсуньте напрямники для паперу.

• Візьміться за правий напрямник для паперу й пересуньте його до правого краю.

#### 3 Завантажте фотопапір.

- Завантажте папір у книжковій орієнтації стороною для друку донизу та розмістіть його по центру касети.
- Розмістіть папір повністю в касеті й перемістіть правий напрямник для паперу до краю стопки паперу.

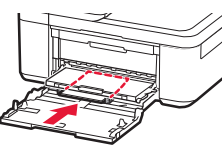

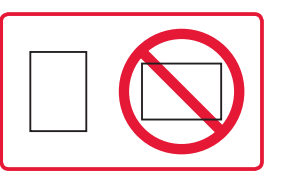

#### 4 Заштовхніть касету.

• Значок стрілки (•) на передній кришці має зрівнятися з переднім краєм принтера.

- 5 Витягніть підпору для виведеного паперу з лотка виведення паперу.
- 6 Відкрийте подовжувач вивідного лотка.
- 7 Якщо відобразиться наведений нижче екран, натисніть кнопку **OK**.

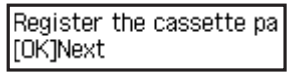

8 Виберіть формат і тип паперу й натисніть кнопку **OK**.

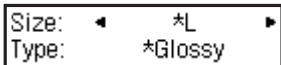

## Використання функції факсу

Функцію факсу на вашому принтері необхідно настроїти. Відповідну інформацію див. в будь-якому із запропонованих нижче посібників.

#### ■ Онлайновий посібник

**• Перейдіть на веб-сайт Canon.** 

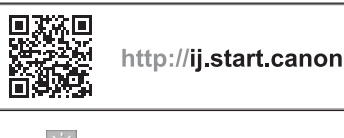

 $\bullet$  Клацніть  $\circ$ c Введіть назву моделі свого принтера й клацніть **Перейти**. d Клацніть **Посібник із встановлення ФАКСУ**.

■ Екранний посібник (встановлено на вашому комп'ютері)

Нижче наведено приклад в ОС Windows 10.

a Натисніть кнопку **Пуск (Start)**.

- b Клацніть **Усі програми (All apps)** > **Canon TR4500 series Екранний посібник**, дотримуючись такого порядку, а потім відкрийте **Посібник користувача**.
- $\Theta$  **Клацніть Посібник із встановлення ФАКСУ**.

## Якщо результати друку незадовільні

Виконайте процедуру Вирівнювання друкуючої головки (Print Head Alignment), якщо результати друку містять викривлені лінії чи невідповідні кольори або іншим чином не відповідають вашим очікуванням.

Щоб отримати докладніші відомості, клацніть пункт **Технічне обслуговування** у документі **Онлайновий посібник** і див. розділ **Якщо роздруківка бліда або нерівна** > **Вирівнювання Друкуючої головки**.

Інструкції про те, як відкрити **Онлайновий посібник**, див. на звороті обкладинки.

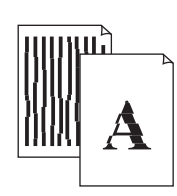

■ Зміщені лінії ■ Нерівномірні кольори або смуги

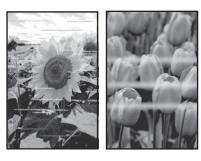

## Setting up the printer

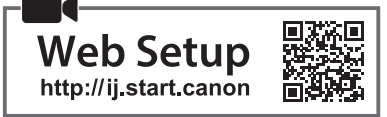

#### **1. Box Contents**

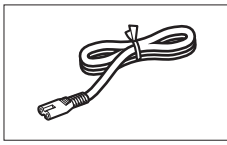

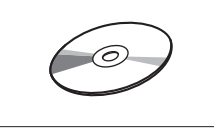

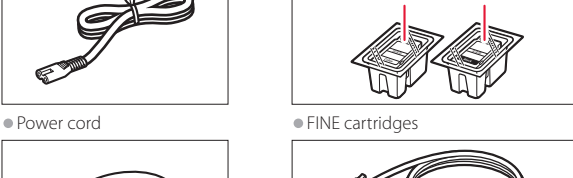

**Color Black** 

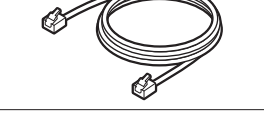

• Setup CD-ROM • Modular cable

•Safety and Important Information

•Getting Started (this manual)

#### **2. Removing Packing Materials**

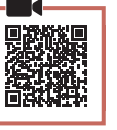

- 1 Remove and dispose of the packing materials from the device.
	- Be sure to remove any orange tape.
- 2 Open the front cover and paper output cover.

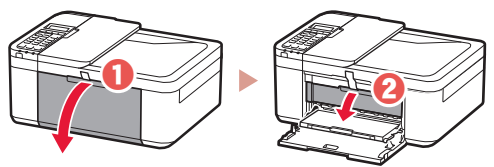

- **3** Remove and dispose of the protective materials.
	- Pull the orange tape to remove the protective material.

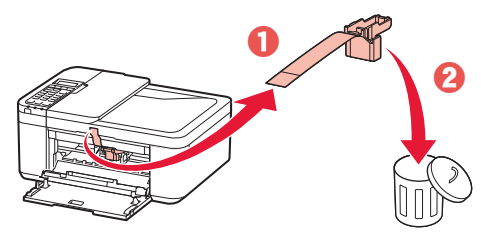

4 Close the paper output cover and front cover.

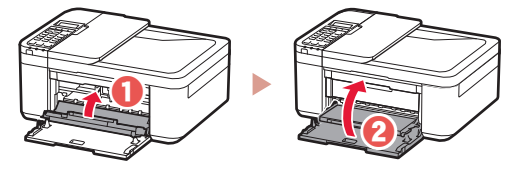

**3. Turning on the Printer**

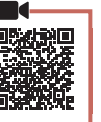

1 Connect the power cord.

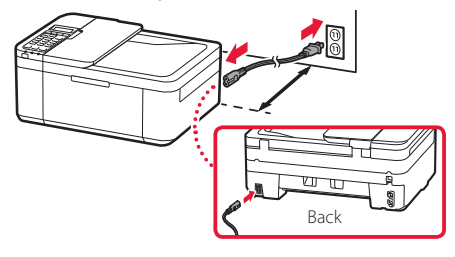

#### *I* Important

- Place the printer so it is at least 5 cm away from the wall.
- At this time, do not connect any other cables.
- 2 Press the **ON** button.

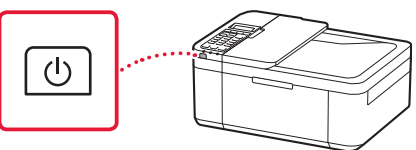

#### *I* Important

If the following screen appears, press the **ON** button to turn off the power, and redo the procedure from step 2 in "2. Removing Packing Materials".

Open the cover and 1890 Discard the material

3 When the following screen appears, use the  $\blacktriangleleft$ and  $\blacktriangleright$  buttons to select a language, and then press the **OK** button.

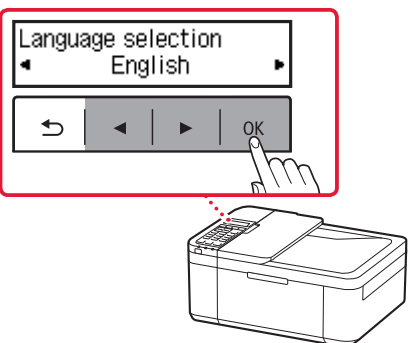

## Setting up the printer

4 If the following screen appears, select your country or region, and then press the **OK** button.

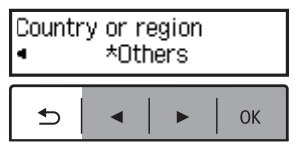

#### **4. Installing the FINE Cartridges**

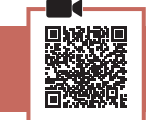

1 Open the front cover and paper output cover.

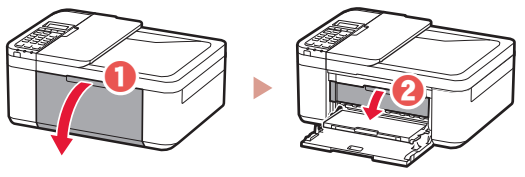

2 Remove the color FINE cartridge from the container and remove the protective tape.

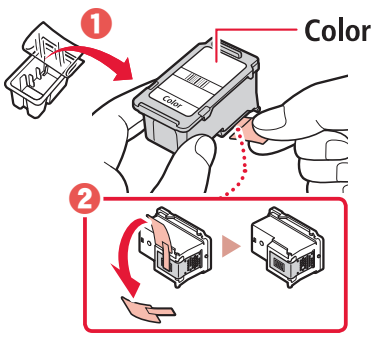

#### *IMP* Important

- Do not touch the ink on the protective tape. It could stain your hands or surrounding objects.
- Do not touch the areas shown in the figure. Otherwise, the printer may not print correctly.

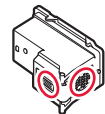

#### 3 Install the color FINE cartridge.

- The color FINE cartridge goes on the left.
- Tilt the FINE cartridge upward at an angle and insert it into the FINE cartridge holder.

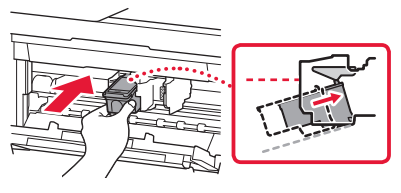

• Insert it all the way and press it upward until it clicks.

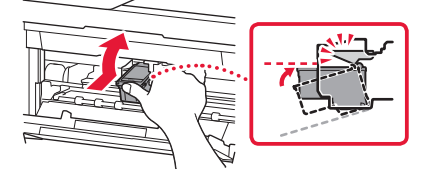

 **Important** Do not bump the FINE cartridge. Doing so may cause a malfunction.

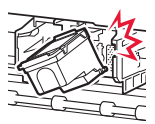

4 Confirm that the FINE cartridge is straight and level.

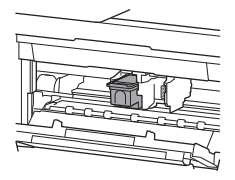

- 5 Repeat steps 2 to 4 to install the black FINE cartridge.
	- The black FINE cartridge goes on the right.

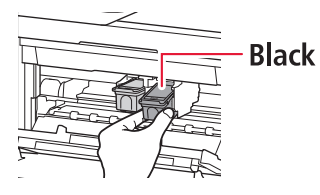

 $6$  Close the paper output cover.

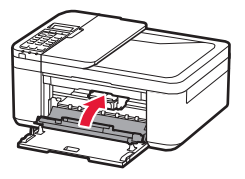

#### *IMP* Important

If the following screen appears, return to step 3 in "4. Installing the FINE Cartridges" and confirm that the color and black FINE cartridges are positioned correctly.

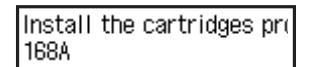

#### **5. Loading Paper**

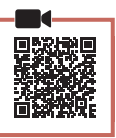

1 Pull out the cassette until it stops.

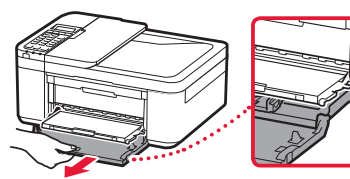

#### 2 Slide apart the paper guides.

• Grip the right paper guide and move it to the right edge.

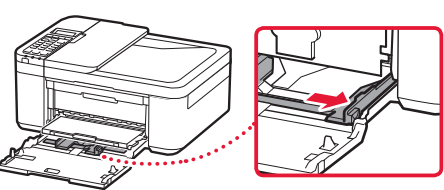

#### 3 Load paper.

• Load plain LTR or A4 size paper with the print side facing down.

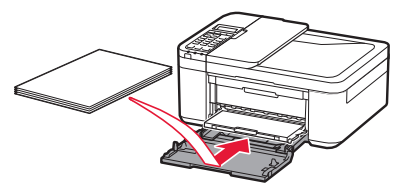

• Push the paper all the way into the cassette, and then slide the right paper guide against the edge of the paper stack.

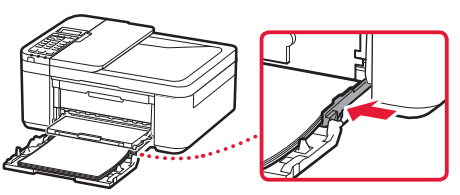

#### 4 Push in the cassette.

• The arrow ( $\blacktriangleright$  ) on the front cover should align with the front edge of the printer.

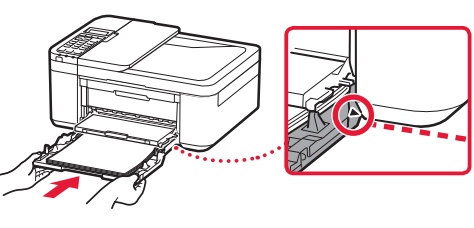

5 Pull out the paper output support of the paper output tray.

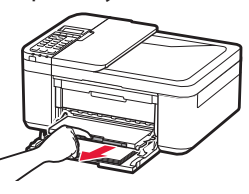

**6** Open the output tray extension.

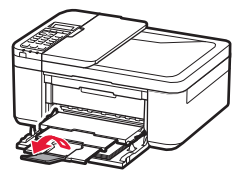

7 Check that the following screen appears, and then press the **OK** button.

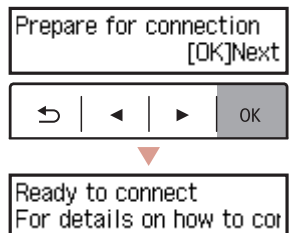

## Setting up the printer

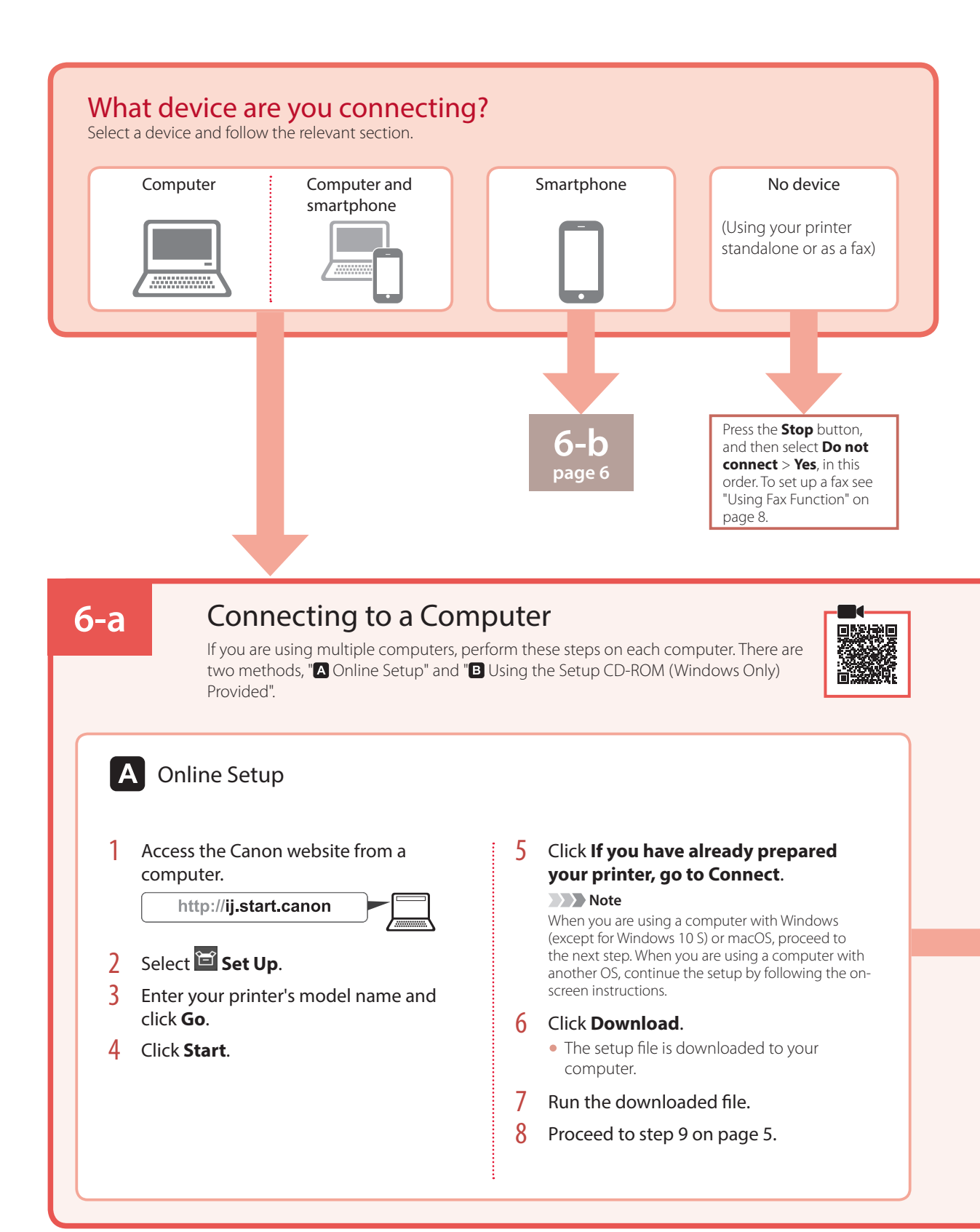

 $\bullet\bullet\bullet\bullet\bullet\bullet$ 

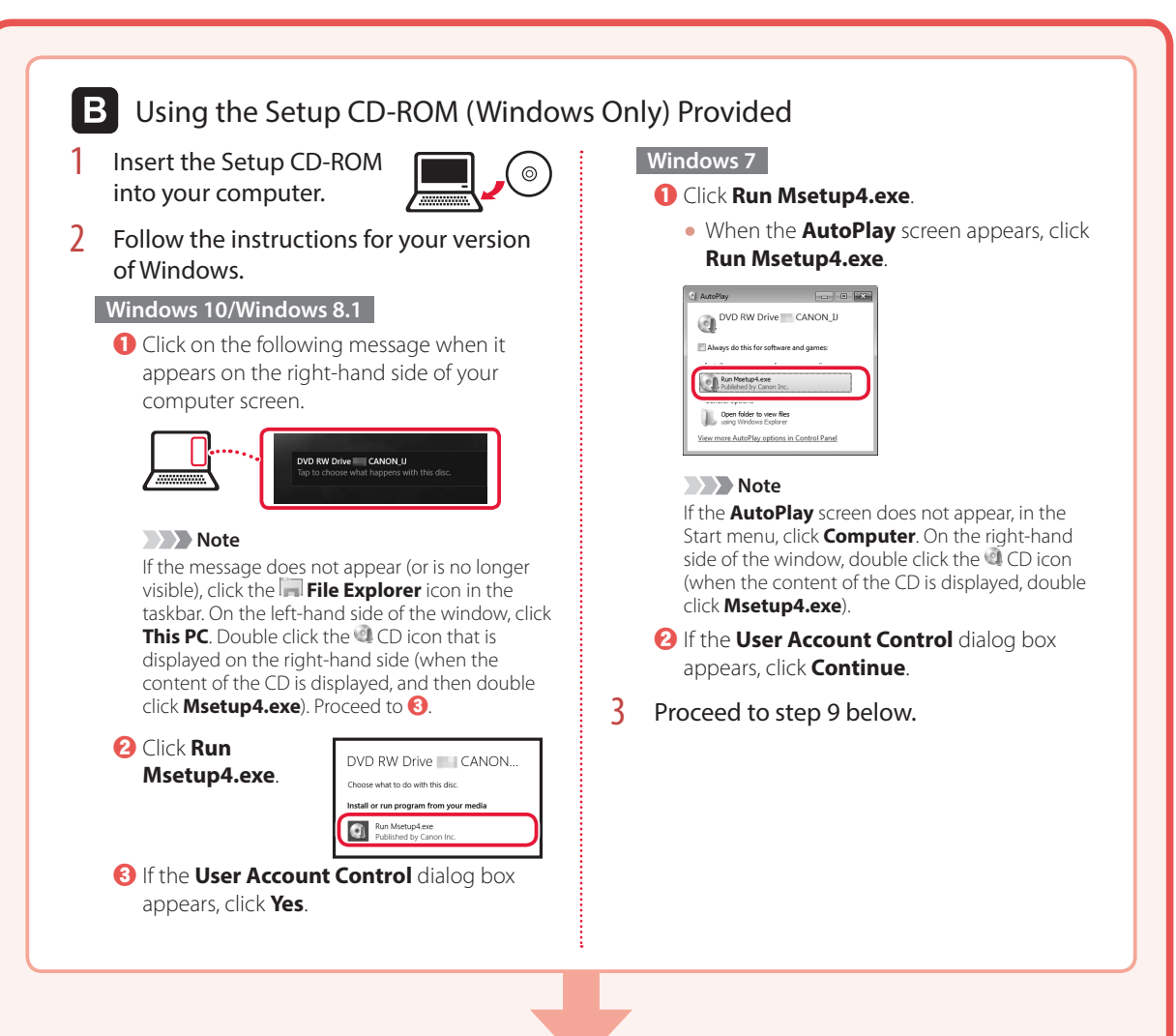

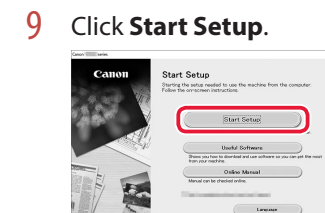

#### 10 Follow the on-screen instructions.

• These operations may take some time.

11 When the following screen appears, click **Exit**.

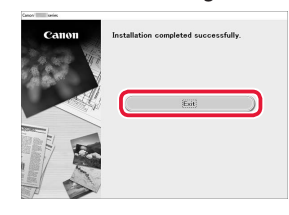

- Your printer is now connected to your computer. To connect a smartphone as well, see "6-b. Connecting to a Smartphone" on page 6.
- To set up a fax, see "Using Fax Function" on page 8.

## Setting up the printer

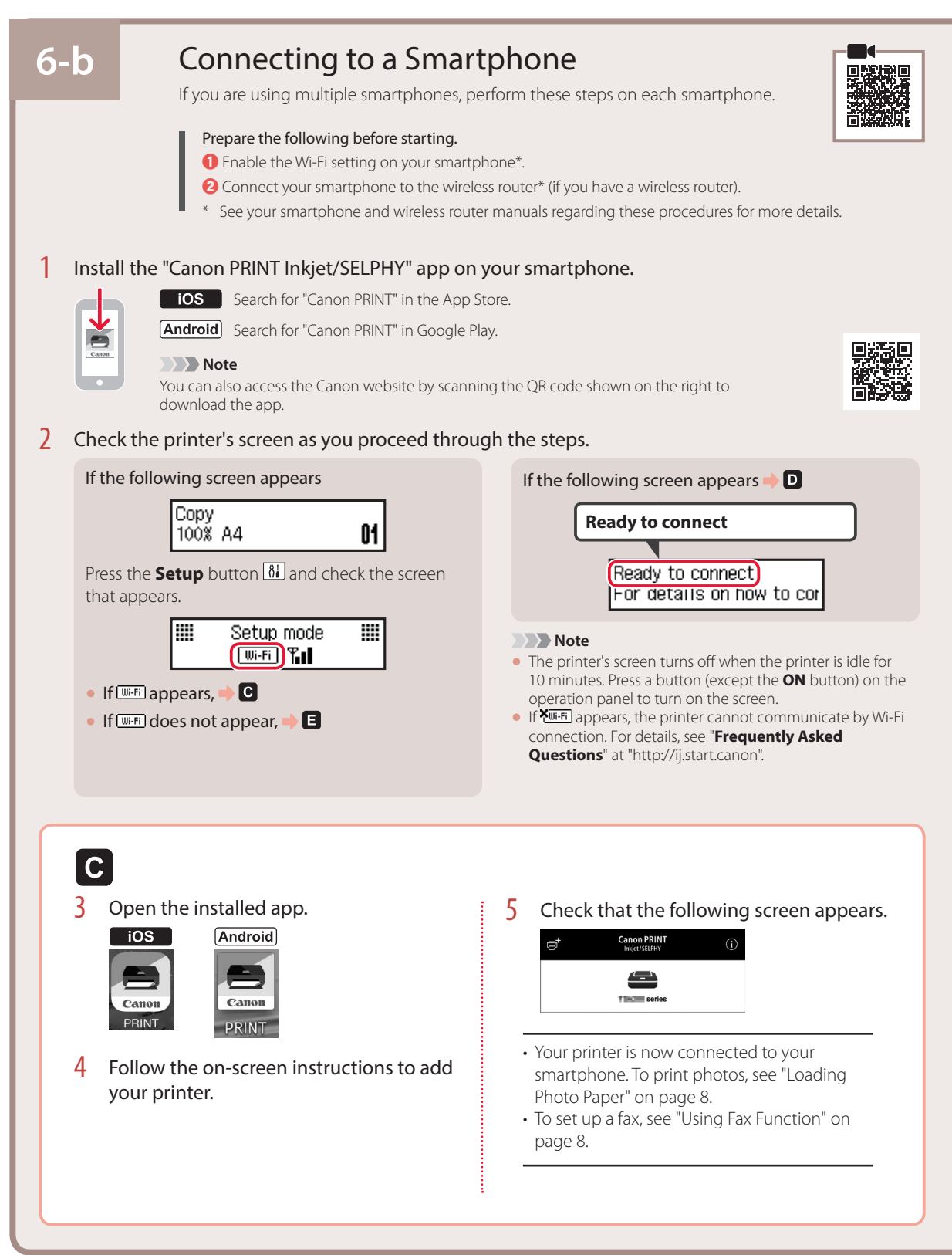

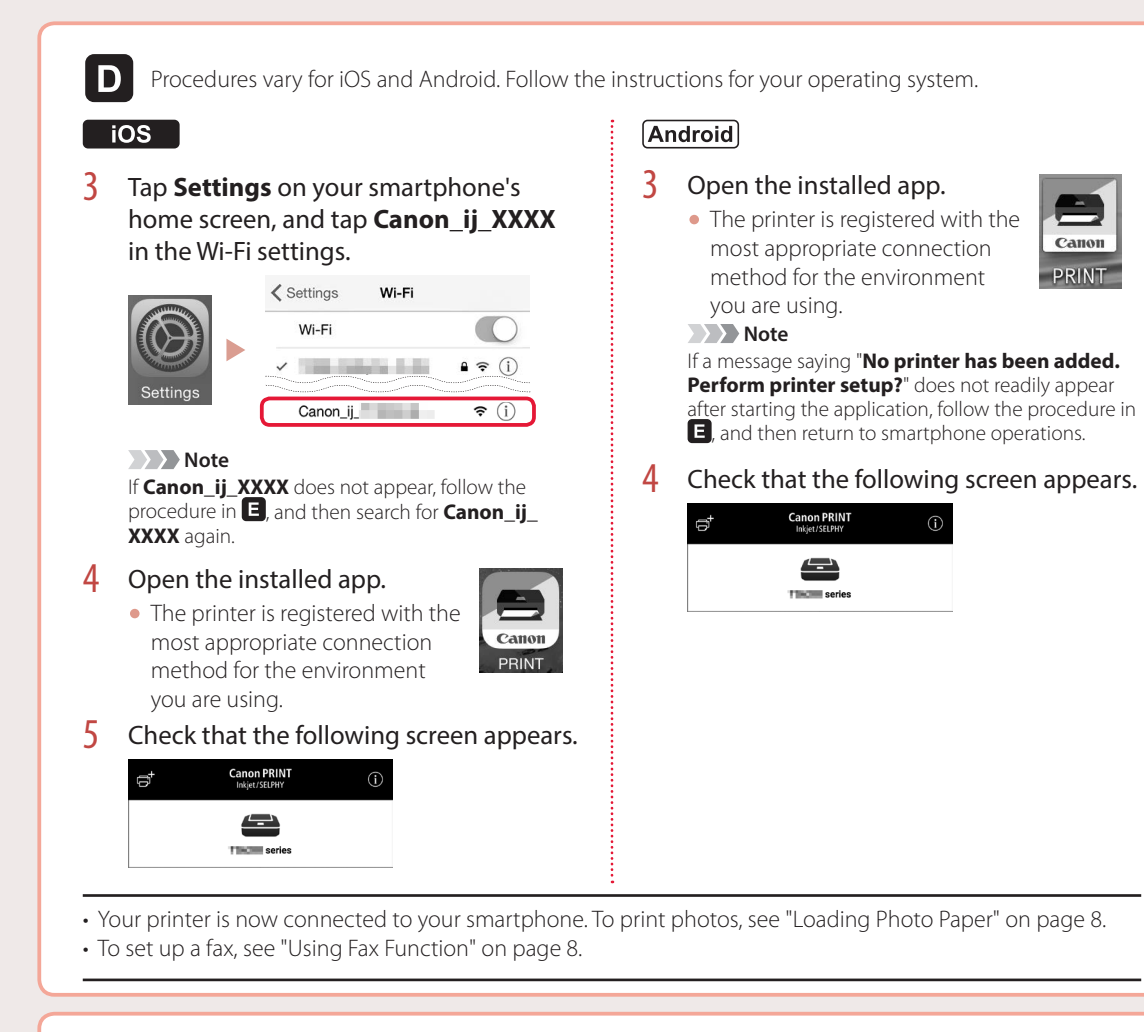

## $E$

3 Press and hold the **Menu/Wireless connect** button for about 3 seconds.

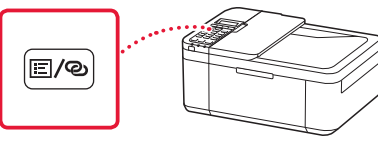

4 When "**Follow the instructions on the PC or smartphone, etc.**" appears on the printer's screen, proceed to  $\blacksquare$ .

## Loading Photo Paper

1 Pull out the cassette until it stops.

#### **2** Slide apart the paper quides.

• Grip the right paper guide and move it to the right edge.

#### 3 Load photo paper.

- Load photo paper in portrait orientation with the print side facing down, and place it in the center of the cassette.
- Push the paper all the way into the cassette, and then slide the right paper guide against the edge of the paper stack.

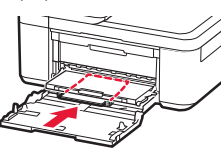

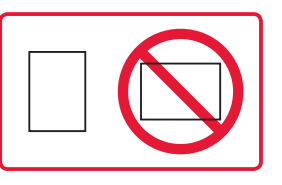

#### 4 Push in the cassette.

- $\bullet$  The arrow ( $\blacktriangleright$ ) on the front cover should align with the front edge of the printer.
- $\overline{5}$  Pull out the paper output support of the paper output tray.
- $\overline{6}$  Open the output tray extension.
- 7 When the following screen appears, press the **OK** button.

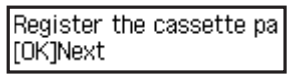

8 Select the paper size and type, and press the **OK** button.

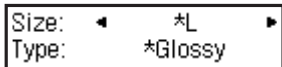

## Using Fax Function

The fax function of your printer requires setup. Refer to either of the following manuals.

#### ■ Online Manual

**Q** Access the Canon website.

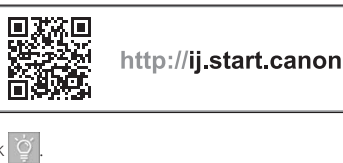

 $\bullet$  Click  $\circ$ 

c Enter your printer's model name and click **Go**.

#### d Click **FAX Setup Guide**.

■ On-screen Manual (installed on your computer)

The following is an example using Windows 10.

- **O** Click the **Start** button.
- b Click **All apps** > **Canon TR4500 series On-screen Manual** in this order, and then open the **User's Manual**.
- **& Click FAX Setup Guide.**

# If Print Results Are Unsatisfactory

Perform Print Head Alignment if straight lines are crooked or colors are inconsistent, or print results are otherwise not what you expected.

#### For details, click the **Maintenance** on the **Online Manual** and refer to **If Printing Is Faint or Uneven** > **Aligning the Print Head**.

Refer to the back cover for how to open the **Online Manual**.

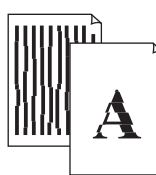

■ Lines Are Misaligned ■ Uneven or Streaked Colors

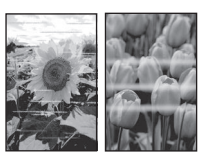

# Configuration de l'imprimante **Configuration Web**

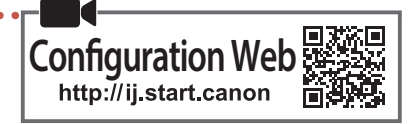

#### **1. Contenu de la boîte**

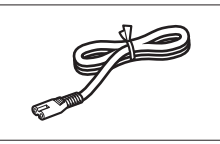

•Cordon d'alimentation •Cartouches FINE

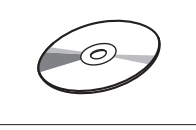

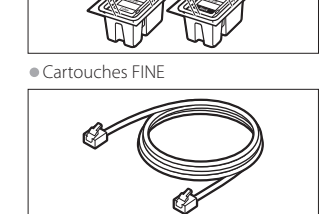

**Color Black** 

•CD-ROM d'installation •Câble modulaire

•Sécurité et informations importantes

•Démarrage (ce manuel)

#### **2. Retrait des matériaux d'emballage**

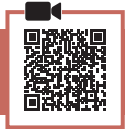

- 1 Retirez et jetez les matériaux d'emballage du périphérique.
	- Veillez à retirer toute bande orange.
- 2 Ouvrez le capot avant et le couvercle de sortie papier.

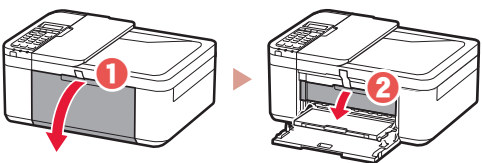

#### 3 Retirez et jetez les matériaux protecteurs.

• Tirez sur la bande orange pour retirer le matériau protecteur.

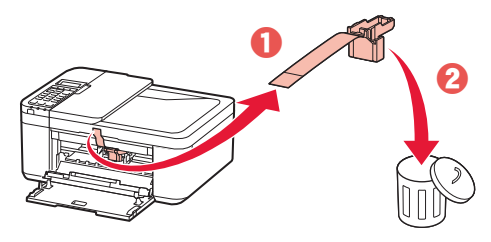

 $\frac{4}{1}$  Fermez le couvercle de sortie papier et le capot avant.

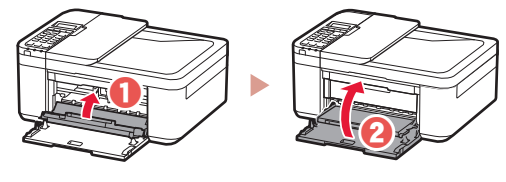

#### **3. Mise sous tension de l'imprimante**

Branchez le cordon d'alimentation.

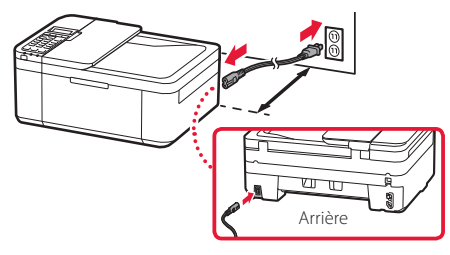

#### *I* Important

- Placez l'imprimante de sorte qu'elle soit éloignée d'au moins 5 cm du mur.
- À ce stade, ne branchez aucun autre câble.

#### 2 Appuyez sur le bouton **MARCHE (ON)**.

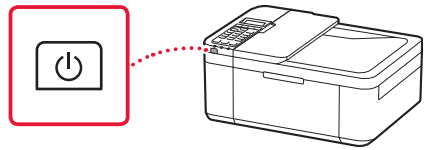

#### **Important**

Si l'écran suivant apparaît, appuyez sur le bouton **MARCHE (ON)** pour mettre l'imprimante hors tension, puis reprenez la procédure à partir de l'étape 2 de « 2. Retrait des matériaux d'emballage ».

Ouvrez le capot et 1890 Mettez-le au rebut

3 Lorsque l'écran suivant s'affiche, utilisez les boutons  $\blacklozenge$  et  $\blacktriangleright$  pour sélectionner une langue, puis appuyez sur le bouton **OK**.

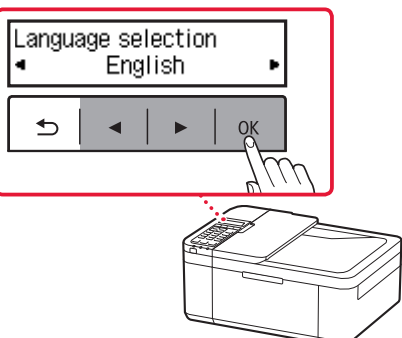

## Configuration de l'imprimante

4 Si l'écran suivant s'affiche, sélectionnez votre pays ou votre région et appuyez sur le bouton **OK**.

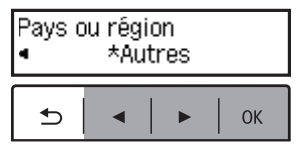

**4. Installation des cartouches FINE**

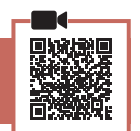

1 Ouvrez le capot avant et le couvercle de sortie papier.

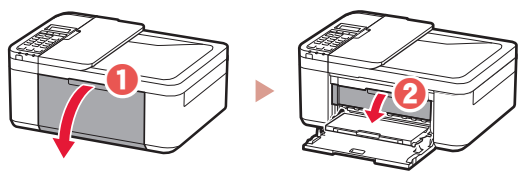

2 Retirez la cartouche FINE couleur du conteneur et retirez le ruban protecteur.

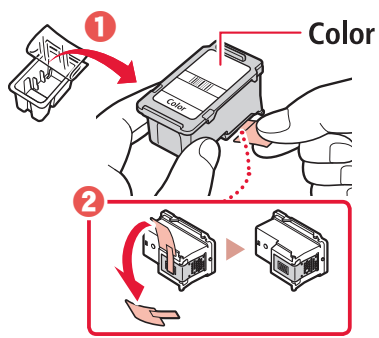

#### *I* Important

- Ne touchez pas l'encre se trouvant sur le ruban protecteur. Cela pourrait salir vos mains ou les objets environnants.
- Ne touchez pas les zones présentées dans la figure. Sinon, l'imprimante pourrait ne pas imprimer correctement.

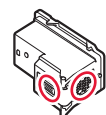

- 3 Installez la cartouche FINE couleur.
	- La cartouche FINE couleur se place à gauche.
	- Inclinez la cartouche FINE vers le haut et insérez-la dans le porte-cartouche FINE.

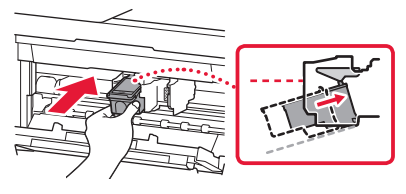

• Insérez-la complètement et appuyez dessus vers le haut jusqu'à ce qu'un clic se produise.

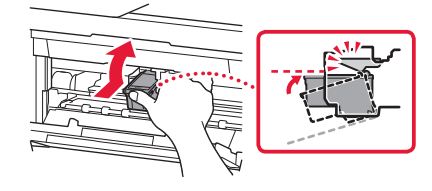

*I* Important Ne cognez pas les cartouches FINE. Cela risquerait d'entraîner un dysfonctionnement.

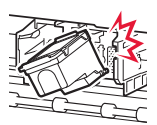

4 Vérifiez que la cartouche FINE est droite et de niveau.

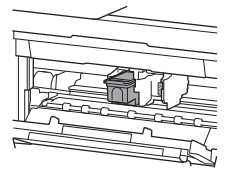

5 Répétez les étapes 2 à 4 pour installer la cartouche FINE noire.

• La cartouche FINE noire se place à droite.

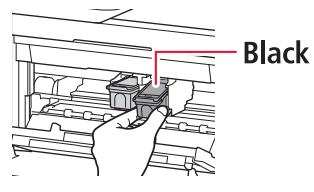

6 Fermez le couvercle de sortie papier.

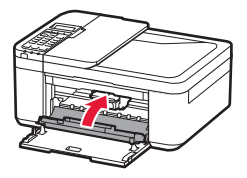

#### *IMP* Important

Si l'écran suivant apparaît, revenez à l'étape 3 de « 4. Installation des cartouches FINE » et confirmez que les cartouches FINE noire et couleur sont installées correctement.

Installez correctement le 168A

#### **5. Chargement du papier**

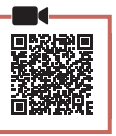

1 Tirez sur la cassette jusqu'à l'arrêt.

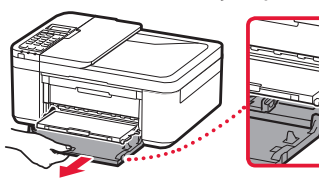

- 2 Faites glisser séparément les guides papier.
	- Saisissez le guide papier droit et déplacez-le vers le bord droit.

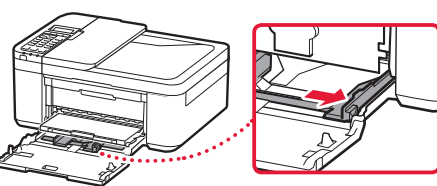

#### 3 Chargez du papier.

• Chargez du papier ordinaire au format LTR ou A4 face à imprimer vers le bas.

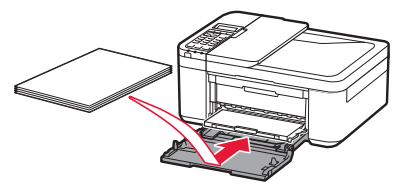

• Placez le papier dans la cassette, puis faites glisser le guide papier droit vers le bord de la pile de papier.

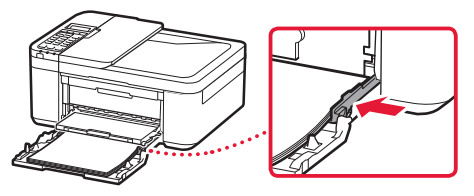

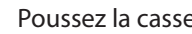

#### 4 Poussez la cassette vers l'intérieur.

• La flèche ( $\blacktriangleright$ ) placée sur le capot avant doit être alignée avec le rebord avant de l'imprimante.

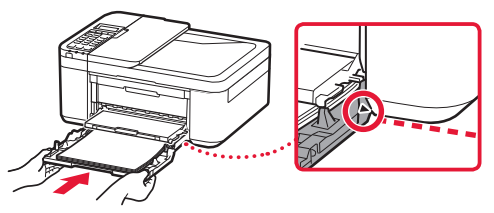

5 Déployez le support de sortie papier du bac de sortie papier.

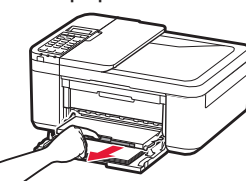

6 Ouvrez l'extension du bac de sortie papier.

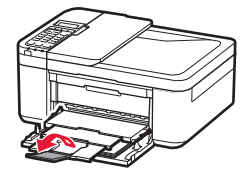

7 Vérifiez que l'écran suivant s'affiche, puis appuyez sur le bouton **OK**.

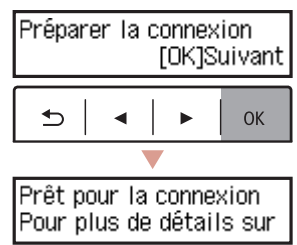

## Configuration de l'imprimante

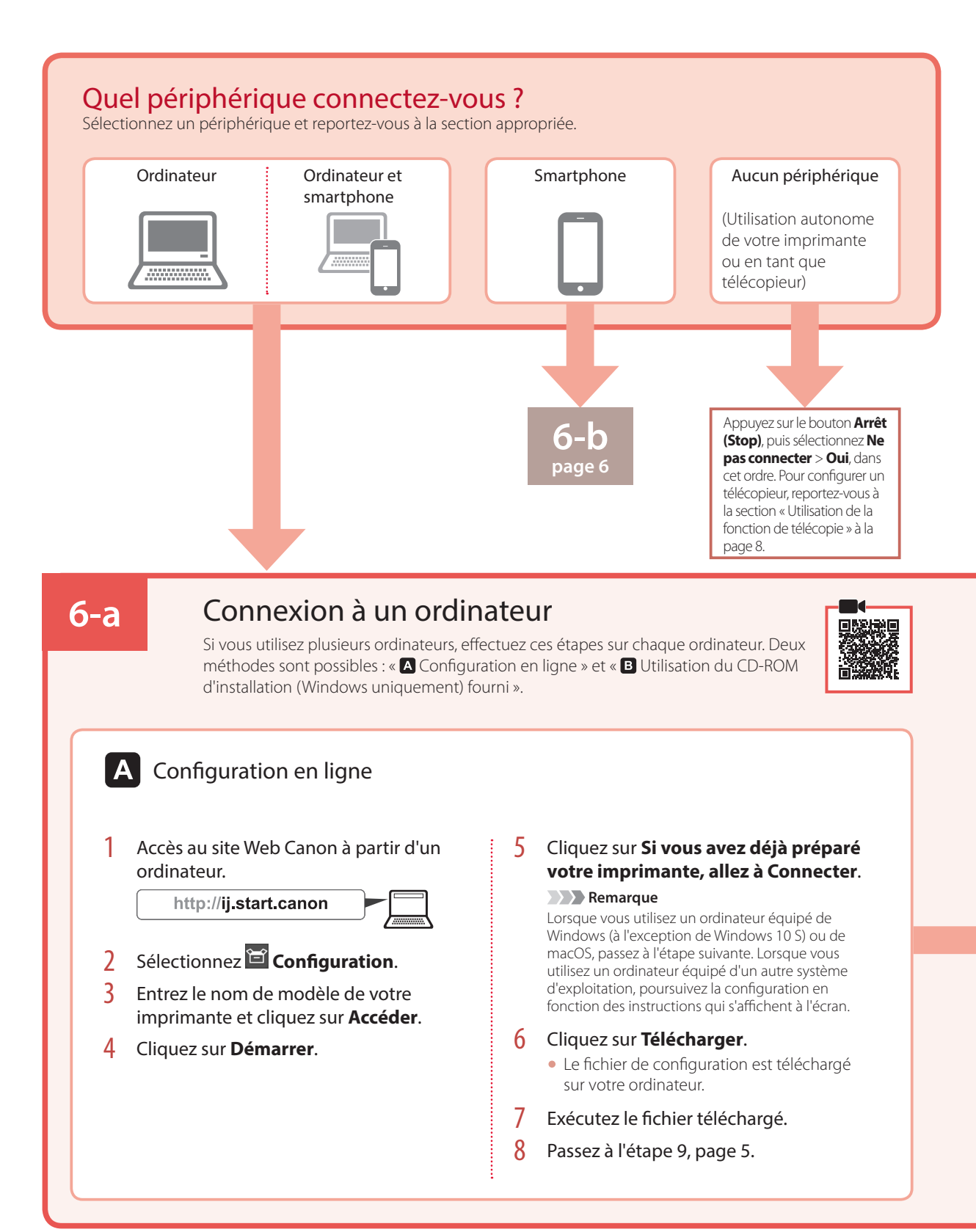

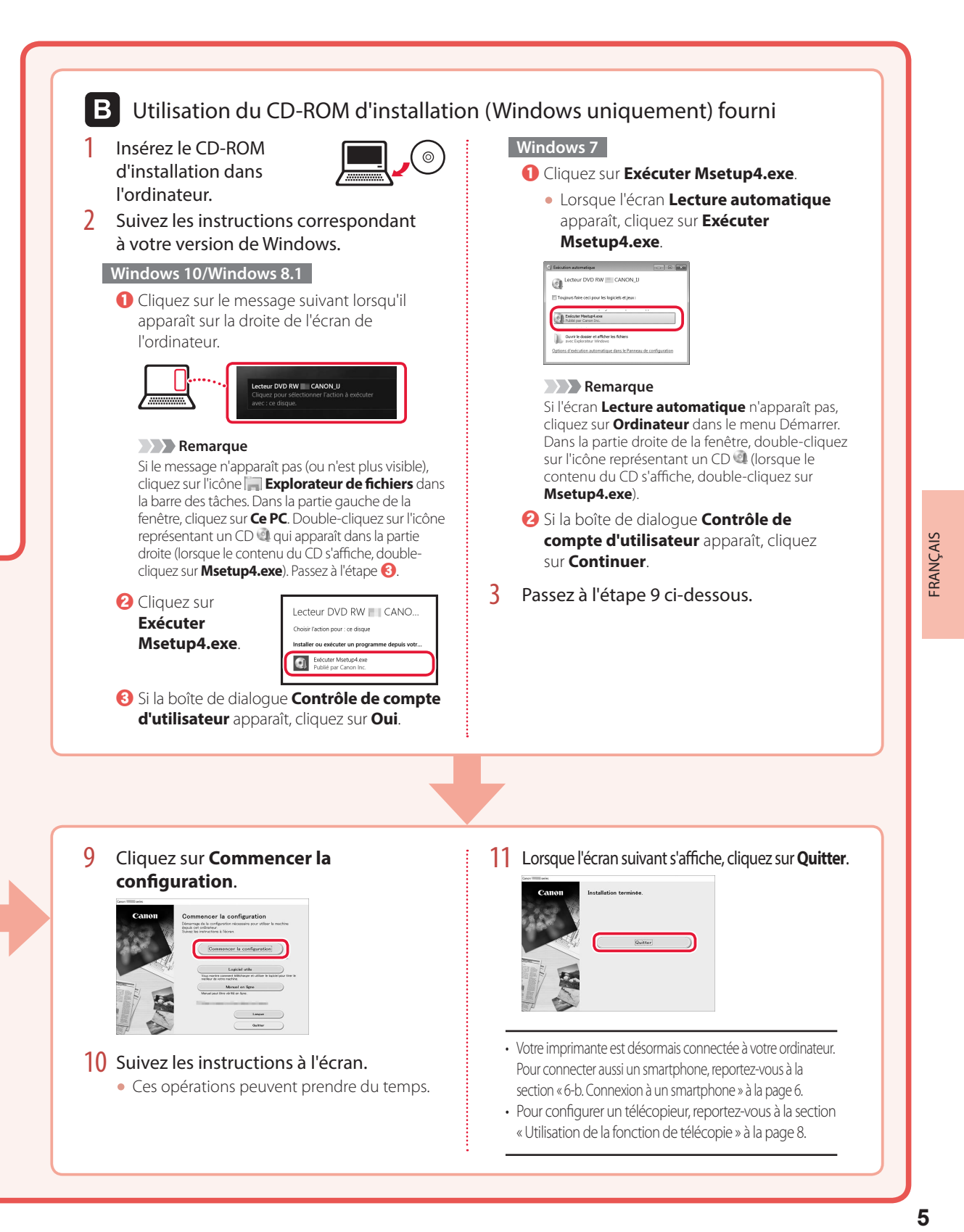

#### 10 Suivez les instructions à l'écran.

- Ces opérations peuvent prendre du temps.
- Votre imprimante est désormais connectée à votre ordinateur. Pour connecter aussi un smartphone, reportez-vous à la section « 6-b. Connexion à un smartphone » à la page 6.
- Pour configurer un télécopieur, reportez-vous à la section « Utilisation de la fonction de télécopie » à la page 8.

## Configuration de l'imprimante

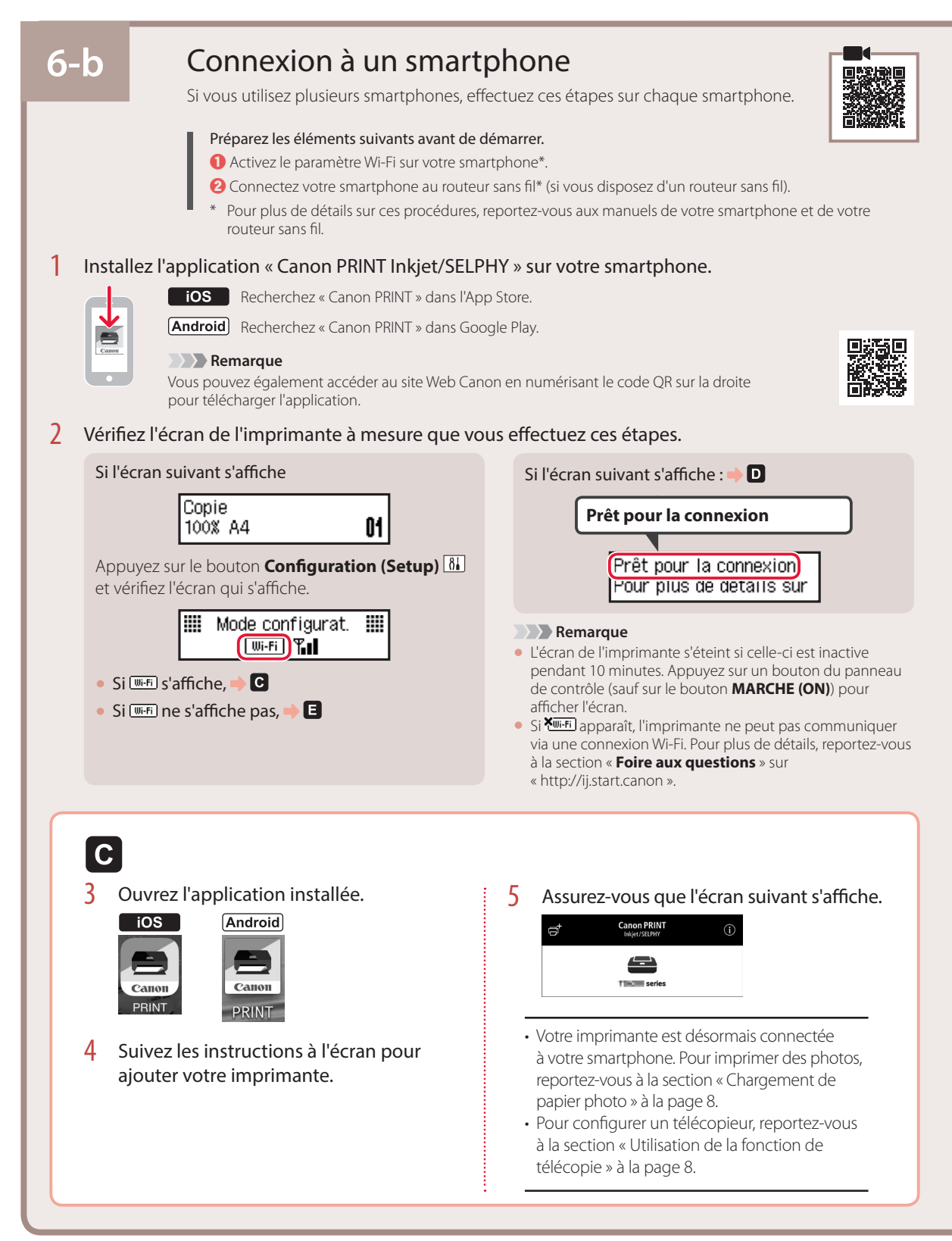

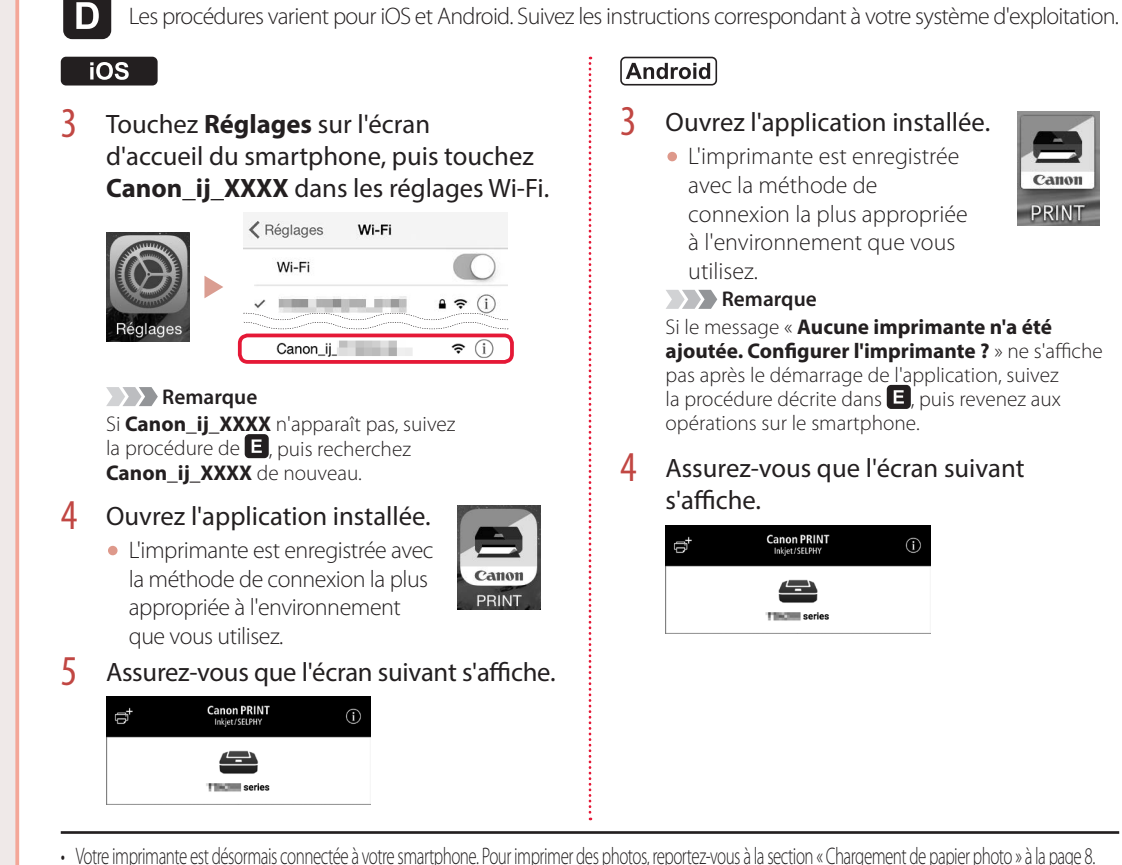

• Pour configurer un télécopieur, reportez-vous à la section « Utilisation de la fonction de télécopie » à la page 8.

E

3 Appuyez sur le bouton **Menu/ Connexion sans fil (Wireless connect)** et maintenez-le enfoncé pendant environ 3 secondes.

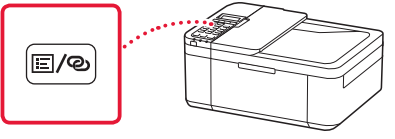

4 Lorsque « **Suivez les instructions sur le PC ou le smartphone, etc.** » s'affiche sur l'écran de l'imprimante, passez à  $\blacksquare$ .

## Chargement de papier photo

- 1 Tirez sur la cassette jusqu'à l'arrêt.
- **2** Faites glisser séparément les quides papier.
	- Saisissez le guide papier droit et déplacez-le vers le bord droit.

#### 3 Chargez du papier photo.

- Chargez du papier photo en orientation portrait et face à imprimer vers le bas, puis placez-le au centre de la cassette.
- Placez le papier dans la cassette, puis faites glisser le guide papier droit vers le bord de la pile de papier.

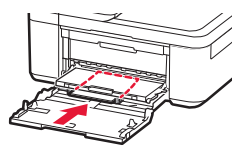

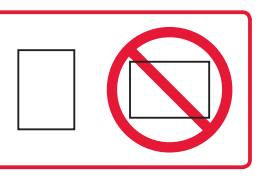

- 4 Poussez la cassette vers l'intérieur.  $\bullet$  La flèche ( $\bullet$ ) placée sur le capot avant doit être alignée avec le rebord avant de l'imprimante.
- 5 Déployez le support de sortie papier du bac de sortie papier.
- 6 Ouvrez l'extension du bac de sortie papier.
- 7 Lorsque l'écran suivant s'affiche, appuyez sur le bouton **OK**.

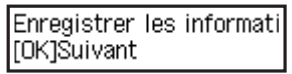

8 Sélectionnez le format et le type de papier, puis appuyez sur le bouton **OK**.

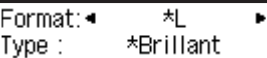

## Utilisation de la fonction de télécopie

La fonction de télécopie de votre imprimante requiert une configuration. Reportez-vous à un des manuels suivants.

#### ■ Manuel en ligne

 $\bigcirc$  Accédez au site Web Canon.

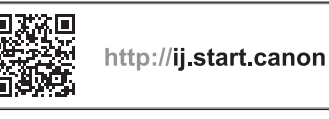

**a** Cliquez sur  $\circ$ 

c Entrez le nom de modèle de votre imprimante et cliquez sur **Accéder**.

d Cliquez sur **Guide d'installation du télécopieur**.

■ Manuel à l'écran (installé sur votre ordinateur)

L'exemple ci-dessous utilise Windows 10.

- a Cliquez sur le bouton **Démarrer**.
- b Cliquez sur **Toutes les applications** > **Canon TR4500 series Manuel à l'écran** dans cet ordre, puis ouvrez le **Manuel de l'utilisateur**.
- $\odot$  **Cliquez sur Guide d'installation du télécopieur.**

## Si les résultats de l'impression ne sont pas satisfaisants

En cas de lignes pas droites ou de couleurs pas nettes, procédez à un Alignement tête d'impression.

Pour plus de détails, cliquez sur **Entretien** dans le **Manuel en ligne** et reportez-vous à **Si l'impression est pâle ou irrégulière** > **Alignement de la tête d'impression**.

Reportez-vous à la couverture arrière pour savoir comment ouvrir le **Manuel en ligne**.

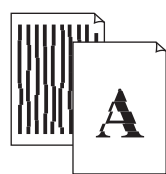

■ Des lignes sont mal alignées and an extreme and alignées and the souleurs sont inégales ou striées

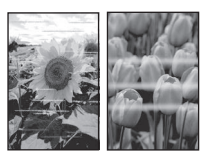

# تحميل ورق الصور الفوتو غرافية<br>1 سحبالارج للخارج حتى يتوقف.<br>2 فقط فوجها الورق.

- -
- أمسك موجه الورق األيمن وقم بتحريكه نحو الحافة اليمنى.
	- 3 قم بتحميل ورق الصور الفوتوغرافية.
- قم بتحميل ورق صور فوتوغرافية في االتجاه الطولي مع توجيه •جانب الطباعة لأسفل في وسط الدرج.
- ادفع الورق ً تماما داخل الدرج، ثم قم بتحريك موجه الورق األيمن تجاه حافة رزمة الورق.

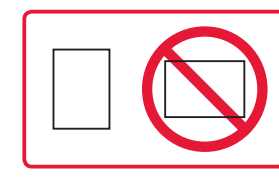

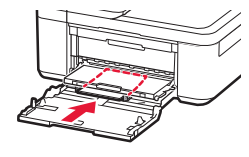

- 4 ادفع الدرج للداخل. يجب أن تتم محاذاة السهم ) [ ( الموجود على الغطاء األمامي مع • . . . .<br>الحافة الأمامية للطابعة
	- -
	-

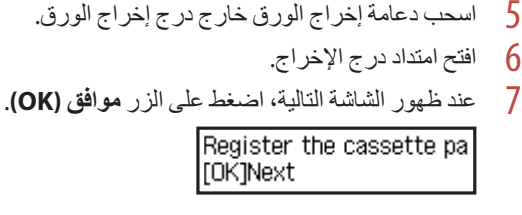

8 حدد حجم الورق ونوعه، ثم اضغط على الزر **موافق )OK)**.

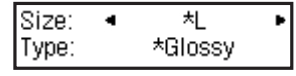

# **استثخذام وظيفة الفاكس**<br>تتطلب وظيفة الفاكس الخاصة بالطابعة الإعداد. قم بالرجوع إلى أحد الأدلة التالية.

#### ■الدليل على اإلنترنت

a قم بالوصول إلى موقع الويب لشركة Canon.

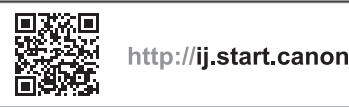

انقر فوق  $\circ$  . c قم بإدخال اسم طراز الطابعة الخاصة بك، ثم انقر فوق **انتقال**. d انقر فوق **دليل إعداد الفاكس**.

- الدليل الإلكتروني (تم تثبيته على جهاز الكمبيوتر الخاص بك)
	- فيما يلي مثال على ذلك باستخدام 10 Windows.
		- a انقر فوق الزر **بدء )Start)**.
- **الدليل Canon TR4500 series** < **(All apps) التطبيقات جميع** فوق انقر b **اإللكتروني** بهذا الترتيب، ثم افتح **دليل المستخدم**.
	- c انقر فوق **دليل إعداد الفاكس**.

# في حالة وجودنتائج الطباعة غير مرضية

قم بإجراء محاذاة رأس الطباعة )Alignment Head Print )إذا كان هناك اعوجاج في السطور المستقيمة أو تضارب في األلوان أو كانت نتائج الطباعة على خالف ما تتوقعه.

لمعرفة التفاصيل، انقر فوق الصيانة الموجود في الدليل على الإنترنت وراجع إذا كانت الطباعة باهتة أو غير مستوية > محاذاة رأس الطباعة راجع الغطاء الخلفي لمعرفة طريقة فتح **الدليل على اإلنترنت**.

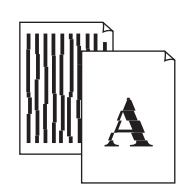

■ الخطوط غير متوازية ■ألوان غير متساوية أو مخططة

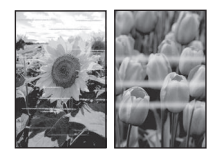

العربية

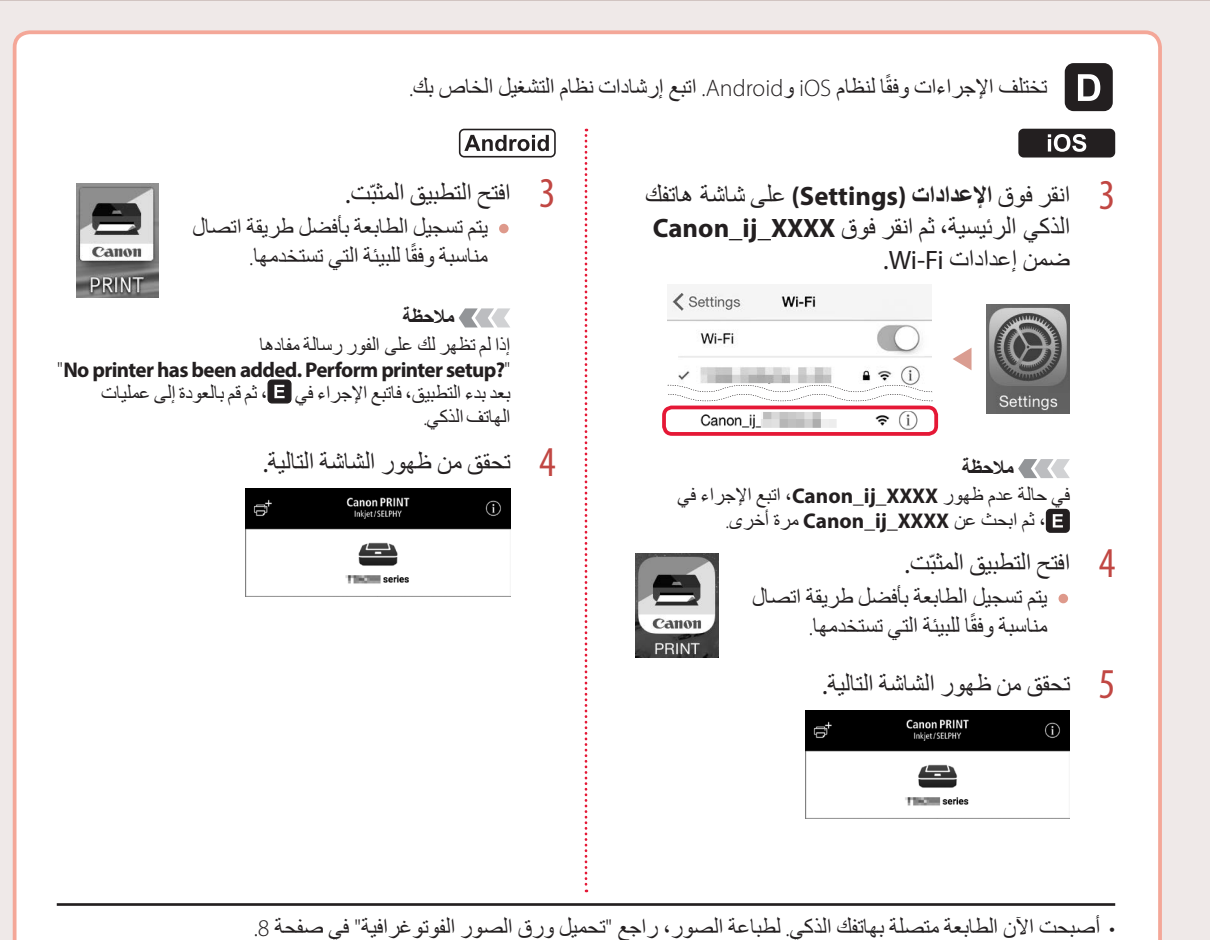

•إلعداد فاكس، راجع "استخدام وظيفة الفاكس" في صفحة .8

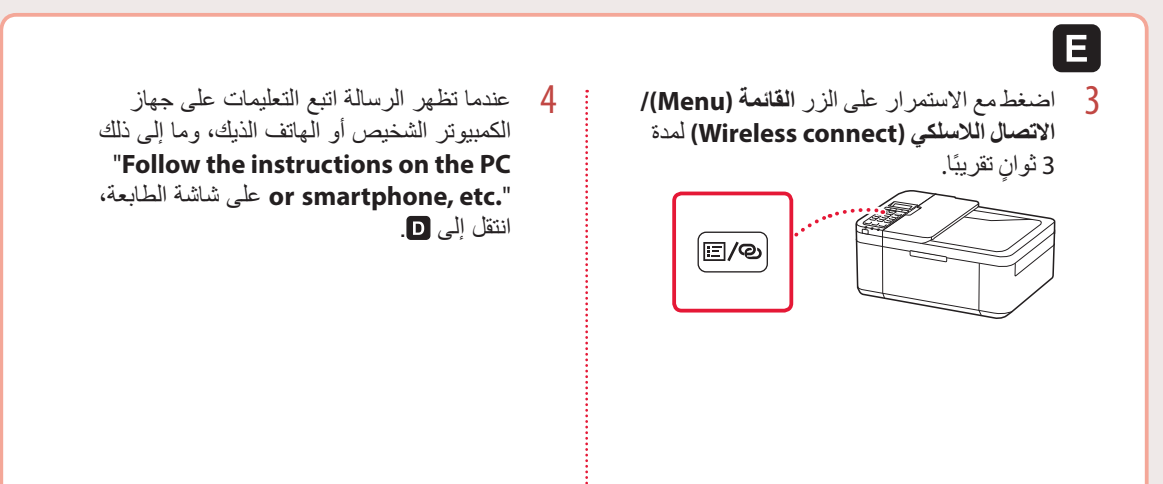

#### إعدادالطابعة

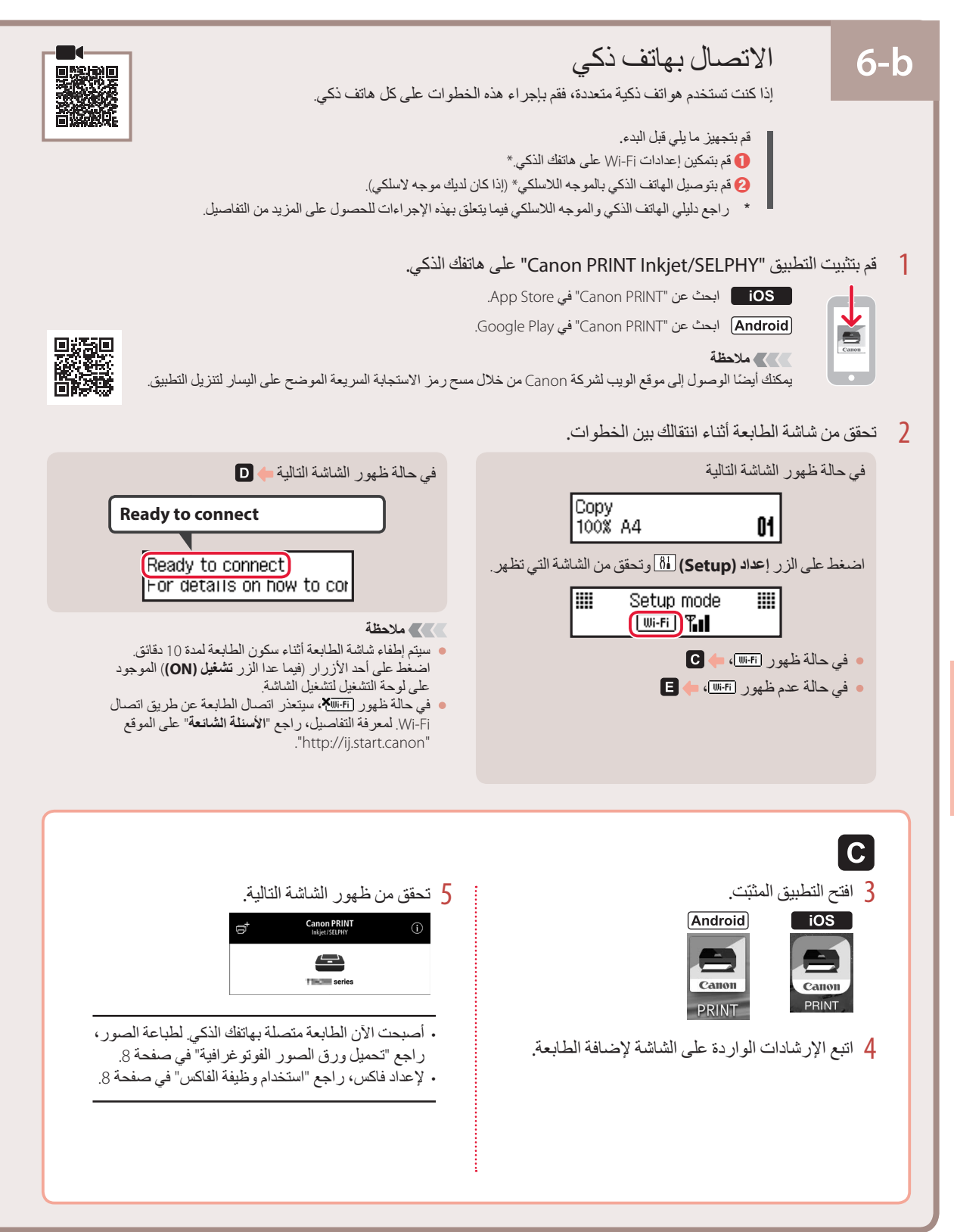

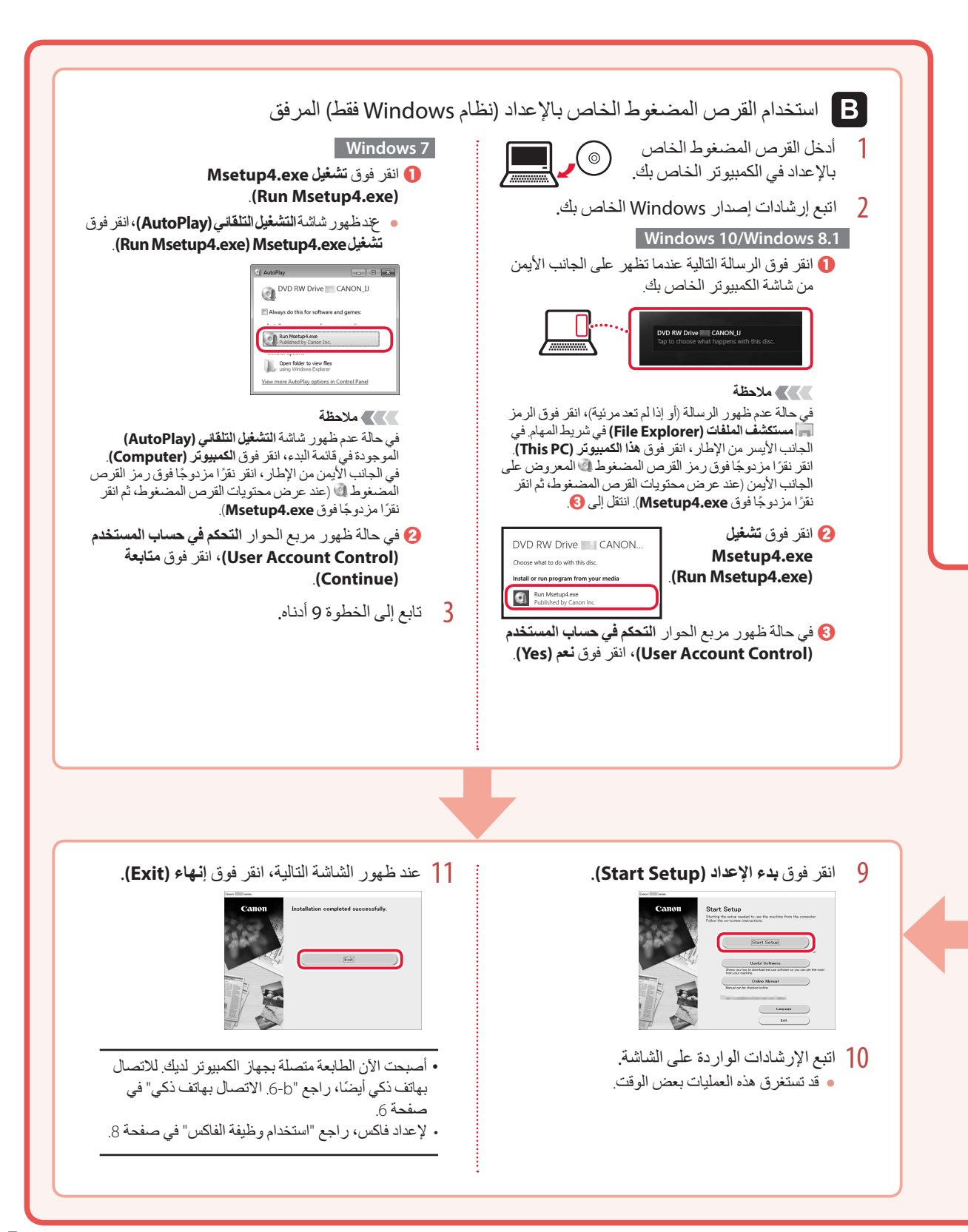

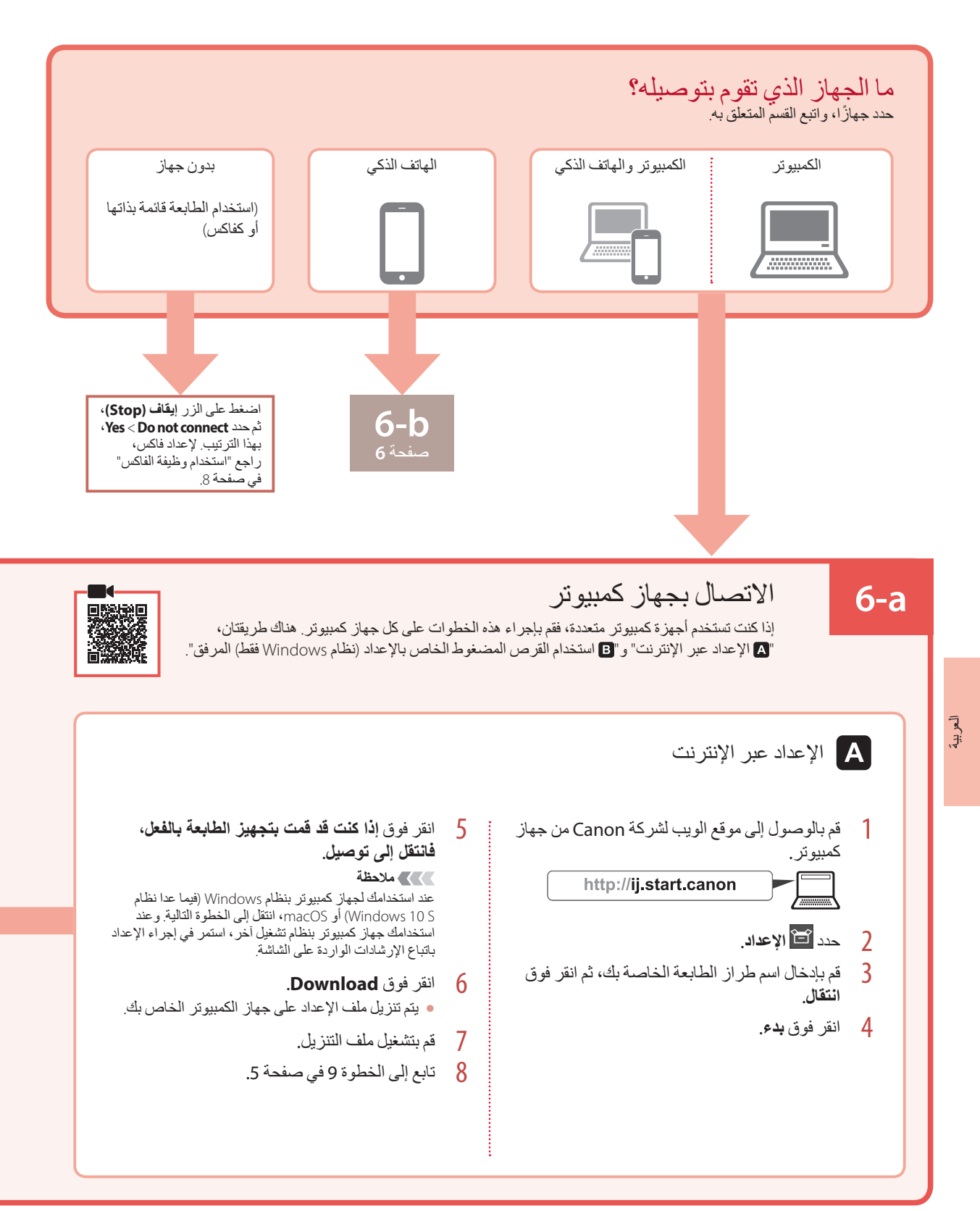

6 قم بإغالق غطاء إخراج الورق.

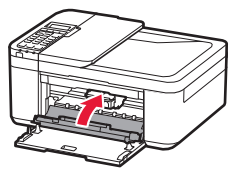

#### **هام**

في حالة ظهور الشاشة التالية، قم بالعودة إلى الخطوة 3 في ".4 تركيب خراطيش FINE "وتأكد من وضع خراطيش FINE لحبر األلوان والحبر األسود بشكل صحيح.

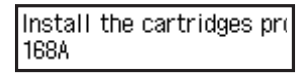

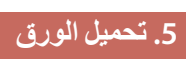

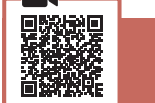

1 اسحب الدرج للخارج حتى يتوقف.

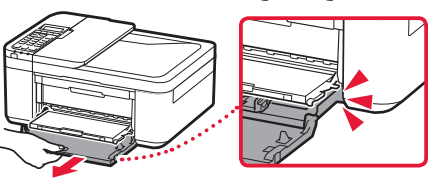

2 قم بفصل موجهي الورق. أمسك موجه الورق األيمن وقم بتحريكه نحو الحافة اليمنى. •

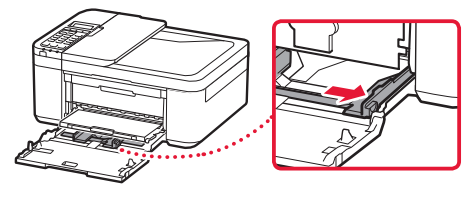

- 3 قم بتحميل الورق.
- قمبتحميل ورقعاديبحجمLTR أو4A مع توجيه جانبالطباعة ألسفل. •

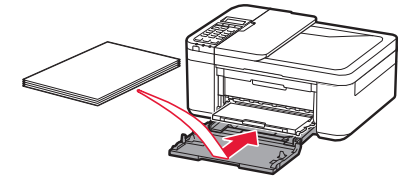

ادفع الورق ً تماما داخل الدرج، ثم قم بتحريك موجه الورق األيمن تجاه • حافة رزمة الورق.

. . . . . . . . . . . . . . . . . . . .

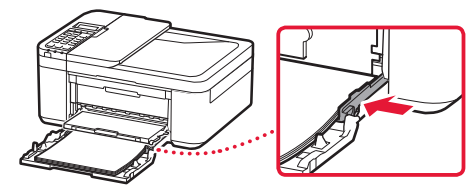

- 4 ادفع الدرج للداخل.
- يجب أن تتم محاذاة السهم ) [ ( الموجود على الغطاء األمامي مع الحافة الأمامية للطابعة.

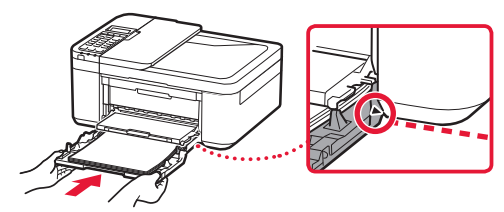

5 اسحب دعامة إخراج الورق خارج درج إخراج الورق.

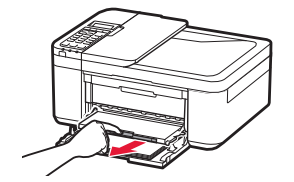

6 افتح امتداد درج اإلخراج.

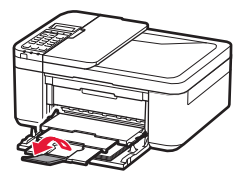

7 تحقق من ظهور الشاشة التالية، ثم اضغط على الزر **موافق )OK)**.

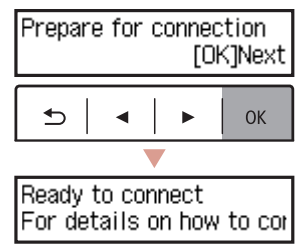

#### إعدادالطابعة

بك، ثم اضغط على الزر **موافق )OK)**. <sup>4</sup> في حالة ظهور الشاشة التالية، حدد الدولة أو المنطقة الخاصة

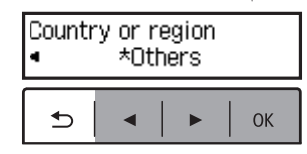

#### **.4 تركيب خراطيش FINE**

1 افتح الغطاء األمامي وغطاء إخراج الورق.

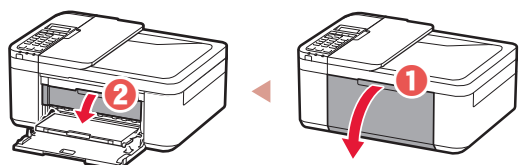

2 قم بإزالة خرطوشة FINE لحبر الألوان من الحاوية، ثم قم بإزالة<br>الشريط اللاصني الواقي.

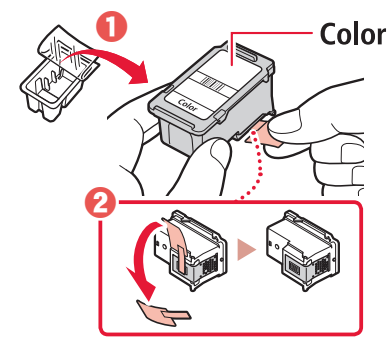

#### **هام**

- ال تلمس الحبر الموجود على الشريط الالصق الواقي. فقد يلطخ يدك أو األشياء المحيطة.
	- ال تلمس المناطق الموضحة في هذا الشكل. وإال، فقد ال تقوم الطابعة بالطباعة بشكل صحيح.

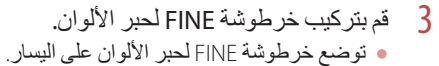

قمبإمالةخرطوشةFINE بزاويةألعلىثمضعهاداخلحاملخرطوشةFINE.•

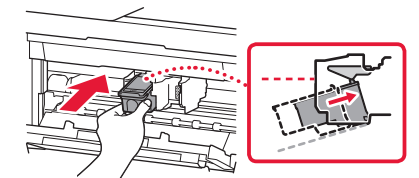

قمبتركيبهابشكلكاملثماضغطعليهاألعلىحتىتسمعصوتاستقرارها. •

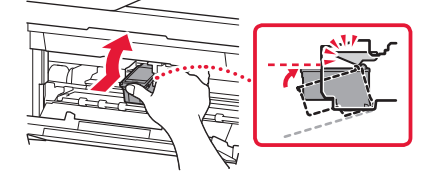

**هام** احرص على عدم اصطدام خراطيش FINE بأي شيء. فقد يؤدي إلى حدوث عطل.

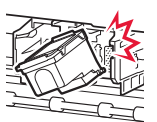

4 تأكد من أن خرطوشة FINE مستقيمة ومستوية.

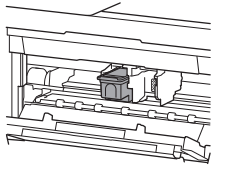

5 كرر الخطوات من 2 إلى 4 لتركيب خرطوشة FINE للحبر األسود. توضع خرطوشة FINE للحبر األسود على اليمين. •

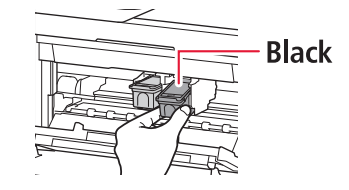

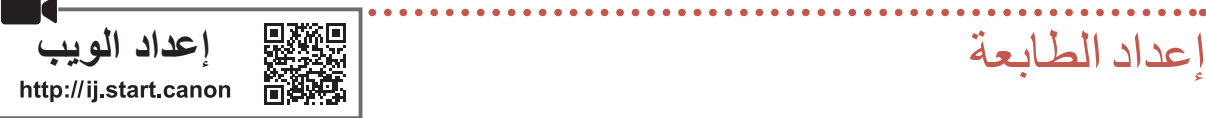

#### **.1 محتويات العلبة**

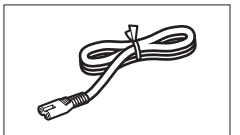

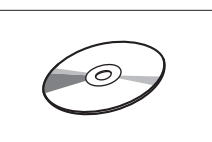

القرص المضغوط الخاص باإلعداد •كبل نمطي •

معلومات األمان والمعلومات الهامة • دليل البدء )هذا الدليل( •

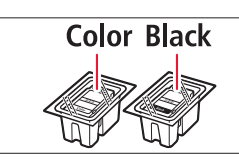

سلك الطاقة •خراطيش FINE•

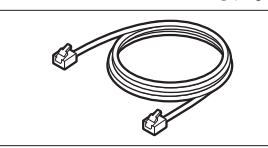

## **.2 إزالة مواد التغليف**

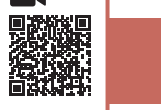

- 1 قم بإزالة مواد التغليف من الجهاز والتخلص منها. تأكد من إزالة أي شريط الصق برتقالي. •
	- 2 افتح الغطاء األمامي وغطاء إخراج الورق.

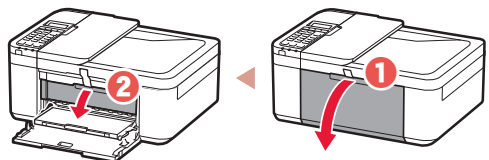

- 3 قم بإزالة المواد الواقية والتخلص منها.
- اسحب الشريط الالصق البرتقالي إلزالة المادة الواقية. •

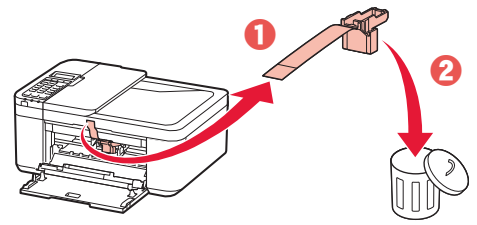

4 قم بإغالق غطاء إخراج الورق والغطاء األمامي.

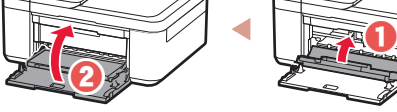

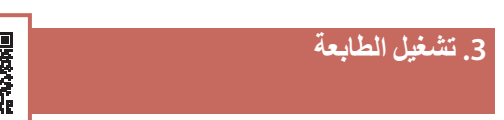

1 قم بتوصيل سلك الطاقة.

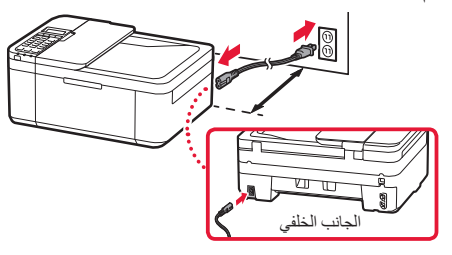

#### **هام**

- ضع الطابعة بحيث تبعد مسافة 5 سم على األقل عن الحائط.
	- في هذا الوقت، ال تقم بتوصيل أي كبل آخر.
		- 2 اضغط على الزر **تشغيل )ON)**.

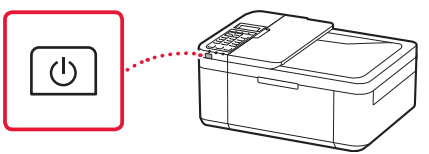

#### **هام**

في حالة ظهور الشاشة التالية، اضغط على الزر **تشغيل )ON )**إليقاف تشغيل الطاقة، ثم أعد الإجراء من الخطوة 2 في "2. إزالة مواد التغليف".

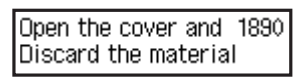

لغة، ثم اضغط على الزر **موافق )OK)**. <sup>3</sup> عند ظهور الشاشة التالية، استخدم الزرين ] <sup>و</sup> [ لتحديد

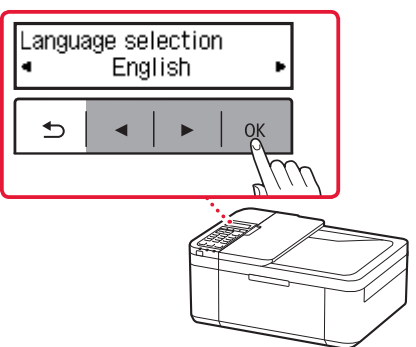

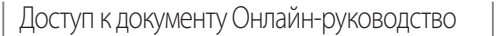

Доступ до документа Онлайновий посібник

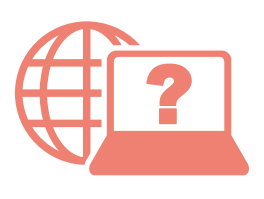

Access Online Manual | Accès au Manuel en ligne

الوصول إلى الدليل على اإلنترنت

Из вашего браузера

З вашого браузера

From your browser

À partir de votre navigateur

من المتصفح الخاص بك

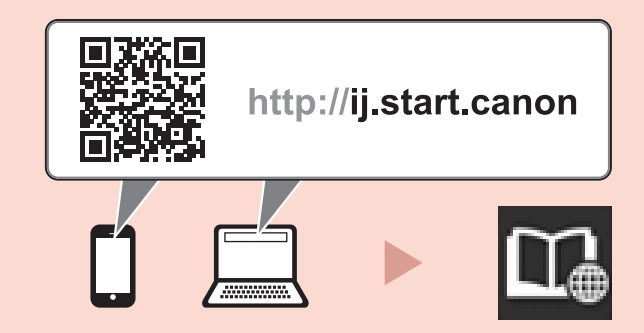

При помощи ярлыка «Онлайн-руководство для Canon TR4500 series (Canon TR4500 series Online Manual)» на рабочем столе

За допомогою ярлика «Онлайновий посібник Canon TR4500 series (Canon TR4500 series Online Manual)» на робочому столі

From the "Canon TR4500 series Online Manual" desktop shortcut

À partir du raccourci du bureau « Manuel en ligne Canon TR4500 series »

من اختصار سطح المكتب "الدليل على الإنترنت لـ Canon TR4500 series Online Manual) Canon TR4500 series)"